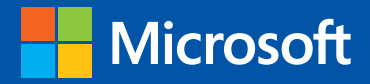

tep

#### Customer Research

A cubicre reach ains, co paramete la junio a distribution of non-energi de la lugiding 2012, alda cubicre en Velon Anara Tay Roberta I and de sol de sol cubic va dara rane famel. The physican for a longer and and the same trace solar 200 and 200 and 200

To levering is longer time tools, we upply termed to continuer research to determine why conwers turing to the Northwink leaned in diverse. Not surprisingly, there were level or research that is 2020 to level a ways. Each, With level divertifying process, composence are stranged to trunced that are presented to be good quality yet till a good salaw for the maney.

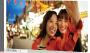

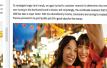

step

Build exactly the skills you need. Learn at the pace you want.

# Microsoft <sup>®</sup> Word 2013

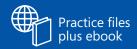

Joan Lambert and Joyce Cox

### **Microsoft**<sup>®</sup>

## Microsoft<sup>®</sup> Word 2013

Step by Step

Joan Lambert Joyce Cox PUBLISHED BY Microsoft Press A Division of Microsoft Corporation One Microsoft Way Redmond, Washington 98052-6399

Copyright © 2013 by Joyce Cox and Joan Lambert

All rights reserved. No part of the contents of this book may be reproduced or transmitted in any form or by any means without the written permission of the publisher.

Library of Congress Control Number: 2012956091 ISBN: 978-0-7356-6912-3

Printed and bound in the United States of America.

Fourth Printing: July 2014

Microsoft Press books are available through booksellers and distributors worldwide. If you need support related to this book, email Microsoft Press Book Support at mspinput@microsoft.com. Please tell us what you think of this book at http://www.microsoft.com/learning/booksurvey.

Microsoft and the trademarks listed at http://www.microsoft.com/about/legal/en/us/IntellectualProperty/ Trademarks/EN-US.aspx are trademarks of the Microsoft group of companies. All other marks are property of their respective owners.

The example companies, organizations, products, domain names, email addresses, logos, people, places, and events depicted herein are fictitious. No association with any real company, organization, product, domain name, email address, logo, person, place, or event is intended or should be inferred.

This book expresses the author's views and opinions. The information contained in this book is provided without any express, statutory, or implied warranties. Neither the authors, Microsoft Corporation, nor its resellers, or distributors will be held liable for any damages caused or alleged to be caused either directly or indirectly by this book.

Acquisitions Editor: Rosemary Caperton Editorial Production: Online Training Solutions, Inc. Technical Reviewer: Rob Carr Copyeditor: Kathy Krause Indexer: Jan Bednarczuk Cover: Microsoft Press Brand Team

# Contents

| Introduction                    |
|---------------------------------|
| Who this book is for            |
| How this book is organizedxi    |
| Download the practice filesxii  |
| Your companion ebookxiv         |
| Get support and give feedbackxv |
| Errataxv                        |
| We want to hear from youxv      |
| Stay in touch                   |

#### PART 1

## Basic Word documents

| 1 Explore Microsoft Word 2013 |  |
|-------------------------------|--|
|-------------------------------|--|

| Identifying new features of Word 20136     |
|--------------------------------------------|
| If you are upgrading from Word 2010 6      |
| If you are upgrading from Word 20077       |
| If you are upgrading from Word 2003 8      |
| Working in the Word 2013 user interface9   |
| Identifying program window elements 10     |
| Sidebar: About buttons and arrows 13       |
| Working with the ribbon14                  |
| Sidebar: Adapting exercise steps 18        |
| Opening, navigating, and closing documents |
| Viewing documents in different ways        |
| Getting help with Word 2013                |
| Key points                                 |

3

## 2 Enter, edit, and proofread text

| Starting, entering text in, and saving documents              | 52   |
|---------------------------------------------------------------|------|
| Sidebar: Saving files to SkyDrive                             | . 54 |
| Sidebar: Document compatibility with earlier versions of Word | . 58 |
| Modifying text                                                | 58   |
| Sidebar: Inserting one document into another                  | 59   |
| Sidebar: About the Clipboard                                  | 67   |
| Finding and replacing text                                    | 68   |
| Fine-tuning text                                              | 75   |
| Sidebar: Installing Office tools                              | 84   |
| Sidebar: Viewing document statistics                          | 84   |
| Sidebar: Modifying spelling and grammar checking settings     | 85   |
| Correcting spelling and grammatical errors                    | 86   |
| Key points                                                    | 91   |

51

## **3** Modify the structure and appearance of text 93

| Applying styles to text                               | 94  |
|-------------------------------------------------------|-----|
| Changing a document's theme                           |     |
| Manually changing the look of characters              | 108 |
| Sidebar: Character formatting and case considerations | 118 |
| Manually changing the look of paragraphs              | 118 |
| Sidebar: Finding and replacing formatting             | 130 |
| Creating and modifying lists                          | 130 |
| Sidebar: Formatting text as you type                  | 136 |
| Key points                                            | 137 |

## 4 Organize information in columns and tables 139

| Presenting information in columns          | 140  |
|--------------------------------------------|------|
| Creating tabbed lists                      | .147 |
| Presenting information in tables           | .149 |
| Sidebar: Performing calculations in tables | 155  |
| Sidebar: Other table layout options        | 160  |
| Formatting tables                          | .161 |
| Sidebar: Quick Tables.                     | 162  |
| Key points                                 | .167 |

## **5** Add simple graphic elements

| Inserting and modifying pictures                                  | .170 |
|-------------------------------------------------------------------|------|
| Sidebar: About online pictures and video clips                    | 177  |
| Inserting screen clippings                                        | .178 |
| Drawing and modifying shapes                                      | 180  |
| Adding WordArt text                                               | .185 |
| Sidebar: Formatting the first letter of a paragraph as a drop cap | 190  |
| Sidebar: Inserting symbols                                        | 191  |
| Key points                                                        | .191 |

## 6 Preview, print, and distribute documents 193

| Previewing and adjusting page layout            | 194  |
|-------------------------------------------------|------|
| Controlling what appears on each page           | 200  |
| Preparing documents for electronic distribution | 206  |
| Sidebar: Digitally signing documents            | 211  |
| Printing and sending documents                  | 212  |
| Key points                                      | .219 |

169

#### PART 2

## Document enhancements

| 7        | Insert and modify diagrams | 223 |
|----------|----------------------------|-----|
| Creating | ı diagrams                 |     |
| Modifyir | ng diagrams                |     |
| Creating | picture diagrams           |     |
| Key poir | nts                        |     |

## 8 Insert and modify charts

| Inserting charts              | 246 |
|-------------------------------|-----|
| Modifying charts              | 250 |
| Using existing data in charts | 259 |
| Key points                    | 263 |

## 9 Add visual elements

| Changing a document's background                  | 266         |
|---------------------------------------------------|-------------|
| Adding watermarks                                 | 272         |
| nserting preformatted document parts              | 276         |
| Sidebar: Drawing text boxes                       | 286         |
| Building equations                                | 288         |
| Sidebar: Setting mathematical AutoCorrect options | <u>2</u> 94 |
| Key points                                        | 295         |

## **10** Organize and arrange content

| Reorganizing document outlines      | 298  |
|-------------------------------------|------|
| Arranging objects on the page       | 304  |
| Using tables to control page layout | .315 |
| Key points                          | .319 |

#### 265

297

245

## **11** Create documents for use outside of Word321

| Saving Word documents in other formats | 322   |
|----------------------------------------|-------|
| Sidebar: Editing a PDF file in Word    | . 324 |
| Designing accessible documents         | 329   |
| Creating and modifying web documents   | 333   |
| Creating and publishing blog posts     | . 342 |
| Key points                             | . 343 |

#### PART 3

## Additional techniques

# 12Link to information and content347Linking to external resources.348Embedding linked objects353Inserting and linking to bookmarks360Displaying document information in fields365Key points371

## **13** Reference content and content sources373

| Inserting and modifying footnotes and endnotes | .374 |
|------------------------------------------------|------|
| Creating and modifying tables of contents      | .378 |
| Sidebar: Tables of authorities                 | 385  |
| Sidebar: Tables of figures                     | 386  |
| Creating and modifying indexes                 | 388  |
| Adding sources and compiling bibliographies    | 394  |
| Key points                                     | 401  |

## 14 Work with mail merge

| Preparing data sources                                     | 404  |
|------------------------------------------------------------|------|
| Sidebar: Using an Outlook contacts list as a data source   | 411  |
| Preparing main documents                                   | .411 |
| Merging main documents and data sources                    | .415 |
| Sidebar: Printing envelopes                                | 418  |
| Sending personalized email messages to multiple recipients | .419 |
| Creating and printing labels                               | .423 |
| Key points                                                 | .427 |

#### Collaborate on documents

| Adding and reviewing comments 43                  | 30 |
|---------------------------------------------------|----|
| Iracking and managing document changes       43   | 34 |
| Comparing and merging documents                   | 38 |
| Sidebar: Managing document versions               | 42 |
| Password-protecting documents                     | 42 |
| Controlling changes                               | 46 |
| Coauthoring documents                             | 50 |
| Sidebar: Restricting who can do what to documents | 51 |
| دey points                                        | 51 |

## Work in Word more efficiently

| Creating custom styles and templates  | 454 |
|---------------------------------------|-----|
| Creating and attaching templates.     | 454 |
| Creating and modifying styles         | 460 |
| Creating custom building blocks       | 472 |
| Changing default program options.     | 478 |
| Customizing the Quick Access Toolbar. | 487 |
| Sidebar: Using add-ins                | 492 |
| Customizing the ribbon                | 494 |
| Sidebar: Customizing the status bar   | 500 |
| Key points                            | 501 |

#### 

#### 

| Glossary                                                                                                 | 503 |
|----------------------------------------------------------------------------------------------------|-----|
| Keyboard shortcuts                                                                                       | 511 |
| Word 2013 keyboard shortcuts                                                                             |     |
| Perform common tasks.                                                                                    |     |
|                                                                                                    |     |
| Work with documents and webpages         Output           Edit and move text and graphics         Output |     |
|                                                                                                    |     |
| Apply character and paragraph formatting           Work with mail merge and fields                       |     |
| Use the Language bar                                                                                     |     |
| Perform function key tasks.                                                                              |     |
| Office 2013 keyboard shortcuts.                                                                          |     |
| -                                                                                                    |     |
| Display and use windows                                                                                  |     |
| Use dialog boxes<br>Use the Backstage view                                                               |     |
| Navigate the ribbon                                                                                      |     |
| Change the keyboard focus without using the mouse                                                        |     |
| Undo and redo actions                                                                                    |     |
| Change or resize the font                                                                                |     |
| Move around in text or cells                                                                             |     |
| Move around in and work in tables                                                                        |     |
| Access and use panes and galleries                                                                       |     |
| Access and use parles and gallenes                                                                       |     |
| Find and replace content                                                                                 |     |
| Use the Help window                                                                                      |     |
| Creating custom keyboard shortcuts                                                                       |     |
| Index                                                                                                    | 533 |
| About the authors                                                                                        | 557 |
| How to download your ebook                                                                               | 559 |
| Survey page                                                                                              | 560 |

## Introduction

Part of the Microsoft Office 2013 suite of programs, Microsoft Word 2013 is a sophisticated word-processing program that helps you quickly and efficiently author, format, and publish all the business and personal documents you are ever likely to need. *Microsoft Word 2013 Step by Step* offers a comprehensive look at the features of Word that most people will use most frequently.

## Who this book is for

*Microsoft Word 2013 Step by Step* and other books in the *Step by Step* series are designed for beginning to intermediate-level computer users. Examples shown in the book generally pertain to small and medium-sized businesses but teach skills that can be used in organizations of any size. Whether you are already comfortable working in Word and want to learn about new features in Word 2013 or are new to Word, this book provides invaluable hands-on experience so that you can create and modify professional documents with ease.

## How this book is organized

This book is divided into three parts. Part 1 teaches readers how to create, print, and distribute standard documents in Word 2013. Tutorials lead the reader through the process of creating document elements such as formatted text, columns, lists, tables, and simple graphics. Part 2 discusses ways of enhancing standard document content with diagrams, charts, and other visual elements; organizing and arranging content; and saving Word files in various formats. Part 3 delves into advanced techniques and tools that include creating reference elements, creating mail merge documents, collaborating on document creation, and customizing program functionality to fit the way you work. This three-part structure allows readers who are new to the program to acquire basic skills and then build on them, while readers who are comfortable with Word 2013 basics can focus on material that is of the most interest to them.

Chapter 1 contains introductory information that will primarily be of interest to readers who are new to Word or are upgrading from Word 2003 or an earlier version. If you have worked with a more recent version of Word, you might want to skip directly to Chapter 2.

This book has been designed to lead you step by step through all the tasks you're most likely to want to perform with Word 2013. If you start at the beginning and work your way through all the exercises, you will gain enough proficiency to be able to create and work with most types of Word documents. However, each topic is self-contained, so you can jump in anywhere to acquire exactly the skills you need.

## Download the practice files

Before you can complete the exercises in this book, you need to download the book's practice files to your computer. These practice files can be downloaded from the following page:

http://aka.ms/Word2013sbs/files

**IMPORTANT** The Word 2013 program is not available from this website. You should purchase and install that program before using this book.

If you would like to be able to refer to the completed versions of practice files at a later time, you can save the practice files that you modify while working through the exercises in this book. If you save your changes and later want to repeat the exercise, you can download the original practice files again.

| Chapter                                                | File                   |
|--------------------------------------------------------|------------------------|
| Chapter 1: Explore Microsoft Word 2013                 | Prices.docx            |
|                                                        | Procedures.docx        |
|                                                        | Rules.docx             |
| Chapter 2: Enter, edit, and proofread text             | Brochure.docx          |
|                                                        | Letter.docx            |
|                                                        | Orientation.docx       |
|                                                        | Regulations.docx       |
| Chapter 3: Modify the structure and appearance of text | Association.docx       |
|                                                        | BambooInformation.docx |
|                                                        | BambooStyled.docx      |
|                                                        | Cottage.docx           |
|                                                        | Guidelines.docx        |

The following table lists the practice files for this book.

| Chapter                                               | File                       |
|-------------------------------------------------------|----------------------------|
| Chapter 4: Organize information in columns and tables | ConsultationA.docx         |
|                                                       | ConsultationB.docx         |
|                                                       | RepairCosts.docx           |
|                                                       | RoomPlanner.docx           |
| Chapter 5: Add simple graphic elements                | AgendaDraft.docx           |
|                                                       | Announcement.docx          |
|                                                       | Authors.docx               |
|                                                       | Joan.jpg                   |
|                                                       | Joyce.jpg                  |
|                                                       | OTSI-Logo.png              |
| Chapter 6: Preview, print, and distribute documents   | InfoSheetA.docx            |
|                                                       | InfoSheetB.docx            |
|                                                       | InfoSheetC.docx            |
|                                                       | OfficeInfo.docx            |
| Chapter 7: Insert and modify diagrams                 | Garden.jpg                 |
|                                                       | Neighborhood.docx          |
|                                                       | Park.jpg                   |
|                                                       | Pond.jpg                   |
|                                                       | ServiceA.docx              |
|                                                       | ServiceB.docx              |
|                                                       | Woods.jpg                  |
| Chapter 8: Insert and modify charts                   | CottageA.docx              |
|                                                       | CottageB.docx              |
|                                                       | CottageC.docx              |
|                                                       | Temperature.xlsx           |
| Chapter 9: Add visual elements                        | AuthorsDraft.docx          |
|                                                       | Flyer.docx                 |
|                                                       | MarbleFloor.jpg            |
|                                                       | OTSI-Logo.png              |
|                                                       | Welcome.docx               |
| Chapter 10: Organize and arrange content              | BambooInfo.docx            |
|                                                       | DeliveryTruckPurchase.docx |
|                                                       | Loan.xlsx                  |
|                                                       | LoanComparisons.docx       |
|                                                       | OfficeProcedures.docx      |

| Chapter                                              | File                         |  |
|------------------------------------------------------|------------------------------|--|
| Chapter 11: Create documents for use outside of Word | ParkingRules.docx            |  |
|                                                      | WebPlanner.docx              |  |
| Chapter 12: Link to information and content          | Conductors.docx              |  |
|                                                      | Conductors.pptx              |  |
|                                                      | ProceduresFields.docx        |  |
|                                                      | RulesBookmarks.docx          |  |
|                                                      | Symphony.docx                |  |
|                                                      | VisitorGuide.docx            |  |
| Chapter 13: Reference content and content sources    | Bamboo Bibliography.docx     |  |
|                                                      | BambooInfoA.docx             |  |
|                                                      | BambooInfoB.docx             |  |
|                                                      | ProceduresContents.docx      |  |
|                                                      | RulesIndex.docx              |  |
| Chapter 14: Work with mail merge                     | AnniversaryLetter.docx       |  |
|                                                      | CustomerList.xlsx            |  |
|                                                      | ThankYouEmail.docx           |  |
| Chapter 15: Collaborate on documents                 | CompetitiveAnalysisA.docx    |  |
|                                                      | Competitive Analysis B. docx |  |
|                                                      | Loans.docx                   |  |
|                                                      | ProceduresRestricted.docx    |  |
|                                                      | Service.docx                 |  |
|                                                      | ServiceCP.docx               |  |
|                                                      | ServiceTA.docx               |  |
| Chapter 16: Work in Word more efficiently            | Agenda.docx                  |  |
| -                                                    | AuthorsBlank.docx            |  |
|                                                      | Bamboo.docx                  |  |
|                                                      | RoomFlyer.docx               |  |

## Your companion ebook

With the ebook edition of this book, you can do the following:

- Search the full text
- Print
- Copy and paste

To download your ebook, please see the instruction page at the back of the book.

## Get support and give feedback

The following sections provide information about getting help with this book and contacting us to provide feedback or report errors.

#### Errata

We've made every effort to ensure the accuracy of this book and its companion content. Any errors that have been reported since this book was published are listed on our Microsoft Press site, which you can find at:

http://aka.ms/Word2013sbs/errata

If you find an error that is not already listed, you can report it to us through the same page.

If you need additional support, email Microsoft Press Book Support at *mspinput* @*microsoft.com*.

Please note that product support for Microsoft software is not offered through the addresses above.

#### We want to hear from you

At Microsoft Press, your satisfaction is our top priority, and your feedback our most valuable asset. Please tell us what you think of this book at:

http://www.microsoft.com/learning/booksurvey

The survey is short, and we read every one of your comments and ideas. Thanks in advance for your input!

#### Stay in touch

Let's keep the conversation going! We're on Twitter at: http://twitter.com/MicrosoftPress.

## Chapter at a glance

## Style

Apply styles to text, page 94

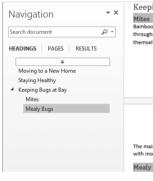

#### Keeping Bugs at Bay

Bamboo mites, not to be confused with spider mites, c throughout the leaf of the plant. With magnification, y themselves on the underside of the leaves, which is wi

#### The main problem with mites is visual. For minor infest with insecticidal soap or an approved miticide.

## Color

Change a document's theme, page 102

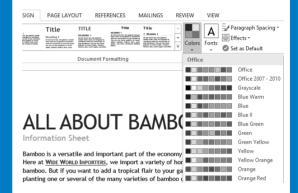

#### Format

Manually change the look of characters, page 108

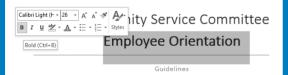

Project Goals

- Familiarize employees with the concept of service.
- Make service a <u>natural</u> part of their lives.
- Engage and motivate them.
- · Forge a sense of teamwork among all employees across departments.

#### List

Create and modify lists, page 130

- + Each Apartment-shall-be-used-for-residential-purposes only, except-such-professional-andadministrative-businesses-as-may-be-permitted-by-ordinance, provided-there-is-no-externalevidence-thereof.
- No-noxious-or-offensive-activity-shall-be-carried-on,-in,-or-upon-any-Apartment,-Limited-Common-Area,-or-Common-Area;-nor-shall-anything-be-done-therein-which-may-be-anannoyance-or-nuisance-to-ther-resident.1
- No-sports, activities, or-games, whether organized-or-unorganized, that-might-causedamage-to-buildings, grounds, facilities, structures, or vehicles, or that are an annoyanceor-nuisance, shall-be-played-in-any-limited-Common-Area-or-Common-Area.¶
   No-Owner shall-keep any animal-within-his-or-her-Apartment-for-any-purpose-other-than-as-
- ♦→Two•cats¶
- +-One-cat-and-one-small-dog¶ 5.-+No-large-dogs-are-allowed, either-as-pets-of-Owners-or-as-pets-of-visitors.-¶
  - a.→Seeing-eye-dogs-may-be-permitted with written approval of the Board.¶ b.→The Board reserves the right to make exceptions to this rule.¶
- 6.→All·pets·must·reside·within·their·Owners'·Apartments.
- 7.→Owners may keep other types of small pets that are confined to aquariums or cages.¶
- 8.→Pets-must-be-on-a-leash-when-in-the-Common-Area.¶

# Modify the structure and appearance of text

#### IN THIS CHAPTER, YOU WILL LEARN HOW TO

- Apply styles to text.
- Change a document's theme.
- Manually change the look of characters.
- Manually change the look of paragraphs.
- Create and modify lists.

The appearance of your documents helps to convey their message. Microsoft Word 2013 can help you develop professional-looking documents whose appearance is appropriate to their contents. You can easily format words and paragraphs so that key points stand out and the structure of your document is clear. You can also change the look of major elements within a document by applying predefined sets of formatting called *styles*, and you can change the look of selected text by applying predefined combinations called *text effects*. In addition, you can change the fonts, colors, and effects throughout a document with one click by applying a theme.

In this chapter, you'll first experiment with built-in styles and text effects, and then you'll change the theme applied to a document. You'll change the look of individual words, and then you'll change the indentation, alignment, and spacing of individual paragraphs. You'll also add borders and shading to make paragraphs stand out. Finally, you'll create and format both bulleted and numbered lists.

**PRACTICE FILES** To complete the exercises in this chapter, you need the practice files contained in the Chapter03 practice file folder. For more information, see "Download the practice files" in this book's Introduction.

## Applying styles to text

You don't have to know much about character and paragraph formatting to be able to format your documents in ways that will make them easier to read and more professional looking. With a couple of mouse clicks, you can easily change the look of words, phrases, and paragraphs by using styles. More importantly, you can structure a document by applying styles that are linked to outline levels. In doing so, you build a document outline that is reflected in the Navigation pane and can be used to create a table of contents.

## **SEE ALSO** For information about tables of contents, see "Creating and modifying tables of contents" in Chapter 13, "Reference content and content sources."

Styles can include character formatting (such as font, size, and color), paragraph formatting (such as line spacing and outline level), or a combination of both. Styles are stored in the template that is attached to a document. By default, blank new documents are based on the Normal template. The Normal template includes a standard selection of styles that fit the basic needs of most documents. These styles include nine heading levels, various text styles including those for multiple levels of bulleted and numbered lists, index and table of contents entry styles, and many specialized styles such as those for hyperlinks, quotations, placeholders, captions, and other elements.

By default, Word makes the most common predefined styles available in the Styles gallery on the Home tab.

| AaBbCcDc<br>1 Normal                                                                  |                       | AaBbC(<br>Heading 1          |  |  |  |
|---------------------------------------------------------------------------------------|-----------------------|------------------------------|--|--|--|
| AaB                                                                                   | AaBbCcD<br>Subtitle   | <b>AαBbCcDι</b><br>Subtle Em |  |  |  |
|                                                                                       | AaBbCcDc<br>Strong    |                              |  |  |  |
|                                                                                       | AABBCCDE<br>Intense R |                              |  |  |  |
| ⅔₄     Create a Style        ✓       ✓     Clear Formatting       ⅔₄     Apply Styles |                       |                              |  |  |  |

The Styles gallery in a new, blank document based on the Normal template.

Styles can be used for multiple purposes: to affect the appearance of the content, to build a document outline, and to tag content as a certain type so that you can easily locate it.

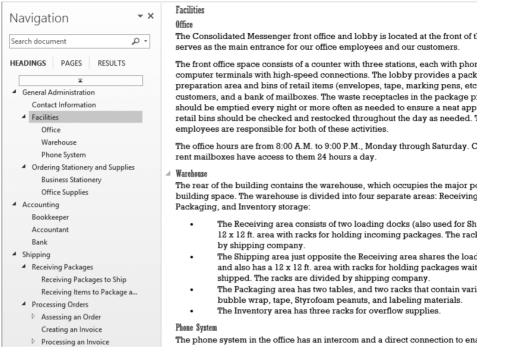

Heading styles define a document's outline.

Styles stored in a template are usually based on the Normal style and use only the default body and heading fonts associated with the document's theme, so they all go together well. For this reason, formatting document content by using styles produces a harmonious effect. After you apply styles from the current style set, you can easily change the look of the entire document by switching to a different style set, which associates different formatting rules with the same styles. So if you have applied the Heading 1 style to a paragraph, you can change its formatting simply by changing the style set.

**SEE ALSO** For information about document theme elements, see "Changing a document's theme," later in this chapter.

Style sets are available from the Document Formatting menu on the Design tab.

| This Docum                                                                                                    | ent                                                                                                    |                                                                                                    |                                                                                                    |                                                                                                    |                                                                                                    |                                                                                                    |
|----------------------------------------------------------------------------------------------------|----------------------------------------------------------------------------------------------------|----------------------------------------------------------------------------------------------------|----------------------------------------------------------------------------------------------------|----------------------------------------------------------------------------------------------------|----------------------------------------------------------------------------------------------------|----------------------------------------------------------------------------------------------------|
| Title<br>Neuring 3<br>in the same state, same galaxies installed<br>must be an an angued to be one flater<br>installed mean of the production of the<br>anguest same state and the same state<br>is the same state and the same state<br>is the same state and the same state<br>is the same state and the same state<br>is the same state and the same state<br>is the same state and the same state<br>is the same state and the same state<br>is the same state and the same state<br>is the same state and the same state<br>is the same state and the same state<br>is the same state and the same state<br>is the same state and the same state and the same state<br>is the same state and the same state and the same state<br>is the same state and the same state and the same state<br>is the same state and the same state and the same state<br>is the same state and the same state and the same state<br>is the same state and the same state and the same state<br>is the same state and the same state and the same state<br>is the same state and the same state and the same state<br>is the same state and the same state and the same state and the same state<br>is the same state and the same state and the same state and the same state<br>is the same state and the same state and the sam |                                                                                                    |                                                                                                    |                                                                                                    |                                                                                                    |                                                                                                    |                                                                                                    |
| Built-In                                                                                                    |                                                                                                    |                                                                                                    |                                                                                                    |                                                                                                    |                                                                                                    |                                                                                                    |
| TITLE                                                                                                    | Title<br>Beating 3                                                                                                    | Title                                                                                                    | TITLE                                                                                                    | Title                                                                                                    | Title                                                                                                    | Title                                                                                                    |
| He adding 1<br>no the transmission of a same trans-<br>tions that one wingood to same trans-<br>with the second level of even decomment.<br>For a second level of even decomment,<br>both s, broading, brains, biological second second<br>both s, broading, brains, biological second second<br>and attaches associate building bloc to                                                                                                    | Incodence 1.)<br>So the head of the gettering includence<br>Ref and appendix a section chartly the<br>trace that if your structures. The second<br>Ref gettere is some table, its allow<br>Ref gettere is not a second and<br>the second isolating like it.                                                                                                    | Hota ding 1<br>to dataset of, dag plane or had non-<br>factor despert to contain with the<br>resultant of part despects the result<br>desr galaxies to inert tables, basics,                                                                                                    | HEADING 1<br>to the trace real, the pair ten instant<br>less that we drive a point to see that<br>with the owned the of a point or instant.<br>For the owned the pair ten instant,<br>for the owned the pair ten instant,<br>exclusion and the pair ten instant,<br>exclusion and the pair ten instant. | Be the tasket bids, the galaxies to bade<br>from 60 at an designed to baseful at all<br>from each bad and the second of the all<br>rate from galaxies into a tables, and when<br>basers, first, sever pages, and other<br>demonstrational angliteds. | 1 His append 1<br>In the last 1 lab (the galaxies include<br>from that is a designed to see different<br>middle are set filtered aff year decountered.<br>First are set for a filtered affect on the interest.<br>His is an even filtere galaxies in the interest.<br>His is an even filtere galaxies in the interest. | The star is not back the galaxies insight<br>from the law or designed in more lingue<br>mittake constrained of provide instances.<br>For calculate these galaxies to bottom the<br>back is, back to have a star in the star of<br>the star is the star instance of the star<br>and star elevance of backlegible. As |
| TITLE                                                                                                    | TITLE                                                                                                    | Title                                                                                                    | Title                                                                                                    | TITLE                                                                                                    | TITLE                                                                                                    | Title<br>Heading 1                                                                                                    |
| Heading 1<br>In determine, the product which there<br>derive despite to consider with the<br>resultant of one despited. The conset<br>free others to mark tables basics                                                                                                    | Personal 3<br>To its local 3<br>dat an declared to constrain with the<br>receil helt of your document. No can an<br>decayable on the receivable scalars, here<br>itsamy upper, and electron scalars, building<br>the to-                                                                                                    | Heading 1<br>To Balanci III, Begdhetersche Gest<br>Rei vordegerd in zmiliete eth de<br>mendlind dree desamt Fig. anders<br>den gelein-te isert tables, bades,<br>bates, kör, som page, milieter                                                                                                    | H eta diing 1<br>In dataansi, ke piksis wake kees<br>data sa dagaa ka sandaa eth de<br>pendheel of per deseinit. Per canas<br>den piksis sa met taks, baaks,                                                                                                    | HEADING 1<br>To the head this, the generative times<br>that we depend to conclude with the<br>second head of part dependent Pin restore<br>these generative insert tables, bandwa,<br>heaters, the, own gape, includers<br>the rest heading limits   | To be beneficity, the private to be another to be<br>the contanguests construction with the<br>torus these shares when the to construc-<br>tions generate sources to this, beams,<br>being private sources and to the beams,<br>being the to contain page, consider<br>to an our bording the bit.                      | So the house tail, the galactics include<br>here, fast are designed to constitute<br>with the device floot of your<br>described. The can use these gatheries<br>to incur tailor, heading, header, from,<br>new pages, valuation discussion<br>builting blacks.                                                      |
| Title                                                                                                    | Title                                                                                                    | Title                                                                                                    |                                                                                                    |                                                                                                    |                                                                                                    |                                                                                                    |
| He calling 1<br>he first based lack. He golfs desinations<br>have been that any designed to some these<br>will be served birds of a procedenment.<br>Here are according path for the statement<br>balls, here of the Austrian, Mills, and any some paths,<br>and acts a characterist hashing block to<br>a                                                                                                    | Herating 1<br>Bit for hart tak, the path deviation of the<br>form the jow in space to some hard<br>with the constituted of productment,<br>by a car and the grade of productment<br>halds, for all or, harden, for our space,<br>and out a damaged of the space of the<br>halfs, to all or, harden, for our space,<br>and out a damaged of the space of the<br>halfs, to all or the harden of the space of the<br>halfs, to all or the space of the space of the<br>halfs, the space of the space of the space<br>of the space of the space of the space of the<br>halfs, the space of the space of the space of the<br>half of the space of the space of the space of the<br>half of the space of the space of the space of the<br>half of the space of the space of the space of the space of the<br>half of the space of the space of the space of the space of the<br>half of the space of the space of the space of the space of the<br>half of the space of the space of the space of the space of the<br>half of the space of the space of the space of the space of the<br>half of the space of the space of the space of the space of the<br>half of the space of the space of the space of the space of the<br>half of the space of the space of the space of the space of the<br>half of the space of the space of the space of the space of the<br>half of the space of the space of the space of the space of the<br>half of the space of the space | Heading 1<br>Brite team tak, the pair in initial<br>from the year is separat to some trans-<br>entities are used to get a procedurate of<br>the same and the second to be a procedurate<br>biddy, to alter plant at some of<br>biddy, to alter plant at some of<br>biddy, to alter plant at some of<br>biddy, to alter plant at some of<br>biddy, to alter plant at some of<br>biddy, to alter plant at some of<br>biddy, to alter plant at some of<br>biddy biddy biddy. |                                                                                                    |                                                                                                    |                                                                                                    |                                                                                                    |
| Reset to the Default Style Set                                                                                                    |                                                                                                    |                                                                                                    |                                                                                                    |                                                                                                    |                                                                                                    |                                                                                                    |
| Save as                                                                                                    | a New <u>S</u> tyle S                                                                                                    | et                                                                                                    |                                                                                                    |                                                                                                    |                                                                                                    |                                                                                                    |
|                                                                                                    |                                                                                                    |                                                                                                    |                                                                                                    |                                                                                                    |                                                                                                    |                                                                                                    |

Pointing to a style set in the gallery displays a live preview of the effects of applying that style set to the entire document.

**TIP** Style sets provide a quick and easy way to change the look of an existing document. You can also modify style definitions by changing the template on which the document is based. For more information about styles and templates, see "Creating custom styles and templates" in Chapter 16, "Work in Word more efficiently."

In this exercise, you'll experiment with the styles in the Normal template and change the look of a document by switching to a different style set.

# SET UP You need the BambooInformation document located in the Chapter03 practice file folder to complete this exercise. Open the document in Print Layout view, and then follow the steps.

- 1 Scroll through the document to gain an overview of its contents. Notice that the document begins with a centered title and subtitle, and there are several headings throughout.
- 2 Display the **Navigation** pane. Notice that the **Headings** page of the **Navigation** pane does not reflect the headings in the document.
- 3 On the **Home** tab, click the **Styles** dialog box launcher to display the **Styles** pane. If it floats above the page, drag it by its title bar to the right edge of the program window to dock it.

4 If necessary, change the zoom level of the page to fit the page content between the **Navigation** pane and the **Styles** pane.

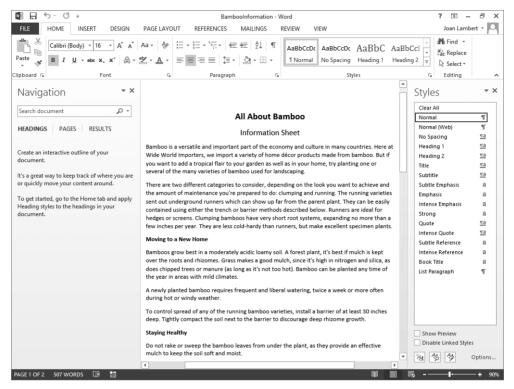

You're ready to build a document structure by applying styles.

**TIP** Squiggly lines indicating possible grammatical errors might appear below some words in this document. You can remove them by right-clicking each word and then clicking Ignore.

- 5 Click anywhere in the document title, **All About Bamboo**, and then click in the first heading, **Moving to a New Home**. In the **Styles** pane, notice that each of these paragraphs is styled as **Normal**. Because the document headings do not have heading styles applied to them, they do not appear in the **Navigation** pane.
- 6 Click again in the document title and then, in the **Styles** pane, click **Title** to apply the style. Notice that Word applies the style to the entire paragraph even if you haven't selected it.
- 7 In the **Styles** pane, point to the **Title** style.

3

|                                                                  | BambooInformation -                                                                                                    | Word                                                                                                    | ? 🗹 – 🗗 🗙                                                                                                    |
|------------------------------------------------------------------|----------------------------------------------------------------------------------------------------|----------------------------------------------------------------------------------------------------|----------------------------------------------------------------------------------------------------|
| PAGE LAYO                                                        | OUT REFERENCES MAILINGS                                                                                                    | REVIEW VIEW                                                                                                    | Joan Lambert 👻 🚨                                                                                                    |
| <u>a⊵</u> - <u>A</u> -                                           |                                                                                                    | 1 Normal No Spacing Heading 1                                                                                                    | AaBbCcl →<br>Heading 2 →<br>Heading 2 →                                                                                                    |
| - Fa                                                             | Paragraph                                                                                                    | Styles                                                                                                    | 🖬 Editing 🔺                                                                                                    |
| Bamboo is<br>Wide Worl<br>you want t                             |                                                                                                    | nomy and culture in many countries. Here a<br>e décor products made from bamboo. But if<br>ell as in your home, try planting one or<br>ndscaping. |                                                                                                    |
| -                                                                |                                                                                                    | Title:                                                                                                    |                                                                                                    |
| the amour<br>sent out un<br>contained<br>hedges or<br>few inches | two different categories to consider, dep<br>nt of maintenance you're prepared to do:<br>nderground runners which can show up 4<br>using either the trench or barrier metho<br>screens. Clumping bamboos have very sh<br>s per year. They are less cold-hardy than<br>a <b>New Home</b> | clumping and ru<br>ar from the pare<br>Is described belc<br>sort root systems<br>unners, but mak<br>Style<br>Style Linked, Show in 1              | dings (Cambria), 28 pt<br>ondensed by 0.5 pt, Kern at 14 pt<br>space between paragraphs of the same style<br>the Styles gallery, Priority: 11 |
| Bamboos g                                                        | grow best in a moderately acidic loamy so                                                                                                    | oil. A forest plant Based on: Normal                                                                                                    |                                                                                                    |
| over the ro                                                      | oots and rhizomes. Grass makes a good n                                                                                                    | nulch, since it's hi Following style: Normal                                                                                                    |                                                                                                    |

A ScreenTip displays a description of the font and paragraph formats associated with the style, as well as the base style information.

- 8 Click anywhere in the **Information Sheet** paragraph and then, in the **Styles** pane, click **Subtitle** to apply the style. Notice that the **Navigation** pane still contains no headings. This is because the **Title** and **Subtitle** styles are not associated with outline levels.
- 9 Select the bold heading Moving to a New Home. In the Styles pane, point to the Heading 1 style to display a description of the style. Notice that the paragraph description includes Outline Level: Level 1 to indicate that paragraphs with this style appear at the first level of an outline.
- 10 In the **Styles** gallery, point to the **Heading 1** style to display a live preview of the selected text with that style. Notice the different result of pointing to the style in the **Styles** gallery and in the **Styles** pane.
- 11 In the **Styles** gallery or in the **Styles** pane, click **Heading 1** to apply the style. Notice that the selected heading also appears in the **Navigation** pane.

Document headings provide not only an outline structure and formatting; you can also use them to collapse entire sections. This is a nifty new feature in Word 2013. Let's try it.

12 In the document, point to the heading to display a downward-angled gray triangle to its left. Then click the gray triangle to hide the content that follows the heading.

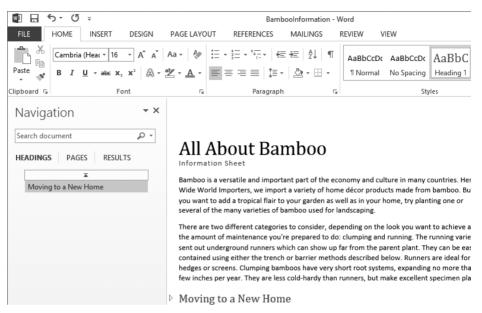

The gray triangle changes to a right-facing white triangle to indicate that content is hidden.

- 13 Click in the text above the heading. Notice that the white triangle remains visible to the left of the heading to indicate that content associated with the heading is hidden.
- 14 Click the white triangle to the left of the heading to display the hidden document content.
- Select Staying Healthy, and click the Heading 1 style to apply it. Then select Keeping Bugs at Bay and on the Quick Access Toolbar, click the Repeat button to apply the same style to the selected text. This is a technique you can use to quickly apply multiple instances of a style.

**KEYBOARD SHORTCUT** Press Ctrl+Y to repeat the previous action. For more information about keyboard shortcuts, see "Keyboard shortcuts" at the end of this book.

16 Display the page so that both underlined headings are visible. Select Mites, press and hold the Ctrl key, and then select Mealy Bugs. With both headings selected, click Heading 2 in the Styles gallery or Styles pane to simultaneously apply the style to both selections. 3

| 🕅 🗖 S · O -                                                                                                    | BambooInformation - Word                                                                                                    |                                                                                           |
|----------------------------------------------------------------------------------------------------|----------------------------------------------------------------------------------------------------|-------------------------------------------------------------------------------------------|
| FILE HOME INSERT DESIGN                                                                                                    | PAGE LAYOUT REFERENCES MAILINGS REVIEW VI                                                                                                    | EW                                                                                        |
|                                                                                                    | Aa •   ♦                                                                                                    | AaBbCcDc AaBbC<br>No Spacing Heading 1                                                    |
| Clipboard 🕞 Font                                                                                                    | 🖓 Paragraph 🖓                                                                                                    | Styles                                                                                    |
| Navigation  Search document  HEADINGS PAGES RESULTS  Moving to a New Home Staying Healthy Keeping Bugs at Bay Mites Mealy Bugs | Keeping Bugs at Bay<br><u>Mites</u><br>Bamboo mites, not to be confused with spider mites, cause stippl<br>throughout the leaf of the plant. With magnification, you can see<br>themselves on the underside of the leaves, which is where they p                                                                                                    | the webbing and the mite                                                                  |
|                                                                                                    | The main problem with mites is visual. For minor infestations, it's with insecticidal soap or an approved miticide.<br>Mealy Bugs<br>These can be an occasional problem on clumping varieties, and ca<br>dimethoate directly in the culm. If you prefer not to use this meth<br>the entire plant (assuming it is potted) in water for 12-24 hours; is<br>not enough to harm the plant. Since bamboo is native to floodpla<br>immersion fairly well. | in be controlled by injectir<br>iod, you can try submersin<br>ong enough to kill the bug: |

Applying multiple heading styles creates a multilevel outline in the Navigation pane.

17 Notice that Heading 3 now appears in the Styles pane. The Normal template contains many more headings than are currently displayed in the Styles pane or Styles gallery. At the bottom of the Styles pane, click Options to open the Style Pane Options dialog box. Notice that Show next heading when previous level is used is selected by default; this is the setting that caused Heading 3 to appear in the Styles pane after you applied the Heading 2 style.

Let's look at the many styles that are available for use in this document.

18 In the **Style Pane Options** dialog box, click the **Select styles to show** arrow. Notice that you can display all styles, all styles that are in the document template, all styles that are currently being used, or a selection of "recommended" styles.

**SEE ALSO** For more information about working with styles and the Styles pane, see "Creating custom styles and templates" in Chapter 16, "Work in Word more efficiently."

| Style Pane Options ? ×                                                                                                    |
|----------------------------------------------------------------------------------------------------|
| Select styles to show:                                                                                                    |
| Recommended 🗸                                                                                                    |
| Recommended                                                                                                    |
| In use<br>In current document<br>All styles                                                                                                    |
|                                                                                                    |
| Select how built-in style names are shown<br>✓ Sho <u>w</u> next heading when previous level is used<br><u>H</u> ide built-in name when alternate name exists |
| Only in this document     Only in this document     Only in this document     OK     Cancel                                                                   |

You can choose to display any of four categories of styles in the Styles pane.

19 In the Select styles to show list, click All styles. In the Select how list is sorted list, click Alphabetical. Then in the Style Pane Options dialog box, click OK to display the full list of available styles in the Styles pane.

**TIP** To add any style from the Styles pane to the Styles gallery, point to the style name, click the arrow that appears, and then click Add To Style Gallery.

- Scroll through the **Styles** pane to view the wide range of available styles, and point to any that interests you to display a description. Notice that many of the built-in styles are intended for specific uses, such as the **Index** and **TOC** (table of contents) styles.
- 21 In the **Navigation** pane, just above the headings, click the **Jump to the beginning** button to return to the document title.

Now we'll apply some character styles to the document content, so we can see how they change when we change the style set.

- 22 In the first paragraph of the document, select the company name **Wide World** Importers. In the Styles group, click the More button to expand the Styles gallery, and then click the Intense Reference thumbnail to apply the style.
- 23 In the second paragraph, near the end of the first sentence, select the word **clumping** and apply the **Emphasis** style. Then, at the end of the sentence, apply the same style to the word **running**. Notice that the application of these character styles does not affect the **Navigation** pane contents.

- 24 Close the **Navigation** pane and the **Styles** pane. On the **View** tab, in the **Zoom** group, click **Multiple Pages** to display both pages of the document in the window.
- 25 On the **Design** tab, in the **Document Formatting** gallery, point to each of the style sets in the **Built-In** area to display a live preview of the effect of applying that style set. Notice how the style set affects the appearance of the headings and text to which you applied styles, and also how it affects the document length.
- 26 In the **Document Formatting** gallery, click the **Basic (Elegant)** thumbnail. Then on the **View** tab, click **Page Width** to have a closer look at the changes. Notice that the selected style set formats the font of the **Title** style as uppercase, and the font of the **Intense Reference** style as "small caps" and underlined.

## ALL ABOUT BAMBOO

Information Sheet

Bamboo is a versatile and important part of the economy and culture in many countries. Here at <u>WIDE WORLD IMPORTERS</u>, we import a variety of home décor products made from bamboo. But if you want to add a tropical flair to your garden as well as in your home, try planting one or several of the many varieties of bamboo used for landscaping.

There are two different categories to consider, depending on the look you want to achieve and the amount of maintenance you're prepared to do: *clumping* and *running*. The running varieties sent out underground runners which can show up far from the parent plant. They can be easily contained using either the trench or barrier methods described below. Runners are ideal for hedges or screens. Clumping bamboos have very short root systems, expanding no more than a few inches per year. They are less cold-hardy than runners, but make excellent specimen plants.

You can control the case of text by applying a style.

CLEAN UP Close the BambooInformation document, saving your changes if you want to.

## Changing a document's theme

Every document you create is based on a template, and the look of the template is controlled by a theme. The theme is a combination of coordinated colors, fonts, and effects that visually convey a certain tone. To change the look of a document, you can apply a different theme by clicking the Themes button in the Document Formatting group on the Design tab, and then making a selection in the Themes gallery.

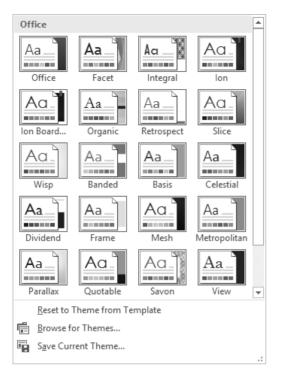

The default installation of Word 2013 offers 21 themes to choose from.

If you like the background elements of one theme but not the colors or fonts, you can mix and match theme elements. First apply the theme that most closely resembles the look you want, and then select colors and fonts from the Theme Colors and Theme Fonts galleries in the Document Formatting group.

In addition to colors and fonts, you can control more subtle elements such as paragraph spacing and visual effects that are associated with a theme.

If you create a combination of theme elements that you would like to be able to use with other documents, you can save the combination as a new theme. By saving the theme in the default Document Themes folder, you make the theme available in the Themes gallery. However, you don't have to store custom themes in the Document Themes folder; you can store them anywhere on your hard disk, on removable media, or in a network location. To use a theme that is stored in a different location, click Browse For Themes at the bottom of the Themes menu, locate the theme you want in the Choose Theme Or Themed Document dialog box, and then click Open to apply that theme to the current document.

**TIP** The default Document Themes folder is stored within your user profile. On a default freestanding installation, the folder is located at C:\Users\<*user name*>\AppData\Roaming\ Microsoft\Templates\Document Themes. In a corporate environment with managed computer configurations, the user profile folder might be located elsewhere. To find the location of your Document Themes folder, click Save Current Theme at the bottom of the Themes menu and then in the Save Current Theme dialog box, click the icon at the left end of the address bar to display the full path to the Document Themes folder.

By default, Word applies the Office theme to all new, blank documents. In Word 2013, the Office theme uses a primarily blue palette, the Calibri font for body text, and Calibri Light for headings. You can make a different theme the default by applying the theme you want and then clicking Set As Default in the Document Formatting group.

**TIP** If multiple people create corporate documents for your company, you can ensure that everyone's documents have a common look and feel by assembling a custom theme and making it available to everyone. Use theme elements that reflect your corporate colors, fonts, and visual style, and then save the theme to a central location or send the theme file by email and instruct your colleagues to save it to the default Document Themes folder.

In this exercise, you'll apply a theme to an existing document and change the colors and fonts. Then you'll save the new combination as a custom theme.

## SET UP You need the BambooStyled document located in the Chapter03 practice file folder to complete this exercise. Open the document, and then follow the steps.

- 1 On the **Design** tab, in the **Document Formatting** group, click the **Themes** button to display the **Themes** menu.
- 2 Point to each thumbnail in turn to display a live preview of the theme. (Scroll through the gallery so that you can explore all the themes.)
- In the **Themes** gallery, click **Facet** to change the colors and fonts to those defined for that theme. Notice that the font and character formatting controlled by the styles and style set you applied to the document in the previous exercise do not change; the title and first-level headings remain uppercase.

**TIP** If you have manually applied formatting to document content, the theme does not override the manual formatting. To ensure that all document elements are controlled by the theme, click Reset To The Default Style Set on the Document Formatting menu.

- 4 In the **Document Formatting** group, click the **Colors** button to display the **Colors** menu.
- 5 Point to any color palette that interests you to preview its effects on the document. Notice that the first color in each palette is applied to the **Title** and **Intense Reference** styles, and different shades of the third color are applied to the **Subtitle**, **Heading 1**, and **Heading 2** styles. Each color in the palette has a specific role assigned to it.

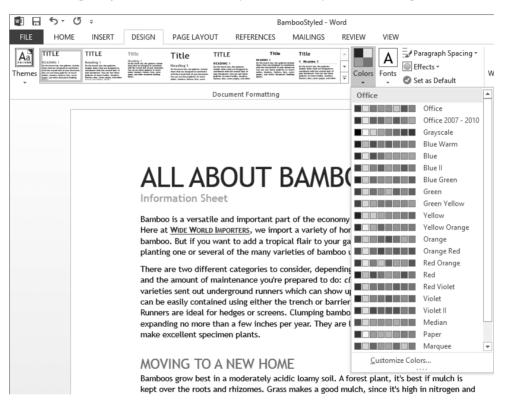

You can change the color palette of any theme.

- 6 In the **Theme Colors** gallery, click the **Orange** palette. The selected colors replace the **Facet** colors, but nothing else in the document changes.
- 7 In the **Document Formatting** group, click the **Fonts** button to display the **Theme Fonts** menu.

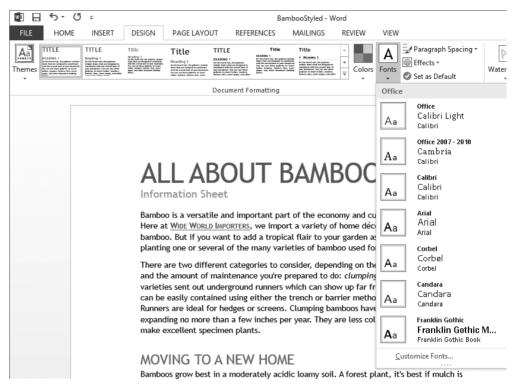

You can modify the theme by applying any font set.

- 8 Point to any font set that interests you to preview its effects on the document. Each font set includes two fonts—the first is used for headings and the second for body text. In some font sets, the heading and body fonts are the same.
- 9 In the **Theme Fonts** gallery, click **Georgia**. The selected fonts replace the **Facet** fonts, but the colors and style elements remain the same.

Now that you've made some changes to the theme, let's save the modified theme so you can reuse it on other documents.

- 10 In the **Document Formatting** group, click the **Themes** button, and then at the bottom of the menu, click **Save Current Theme** to display the contents of the **Document Themes** folder in the **Save Current Theme** dialog box.
- 11 In the **File name** box, replace the suggested name with **My Theme**, and then click **Save**.

12 Display the **Themes** menu. Notice that it now includes a **Custom** area that contains your theme.

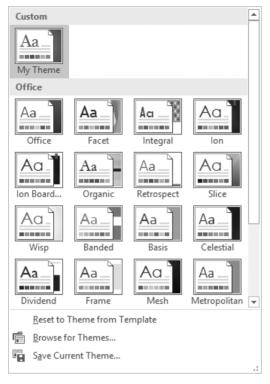

You can apply your custom theme to any document.

13 Click away from the menu to close it without making a selection.

CLEAN UP Close the BambooStyled document, saving your changes if you want to.

**TIP** If you want to delete the custom theme you created in this topic, open File Explorer, navigate to the Document Themes folder, and delete the My Theme file, or, in Word, display the Themes menu, right-click your custom theme, and click Delete. Note that the second method removes the theme choice from the gallery but does not remove the theme file from your Themes folder.

## Manually changing the look of characters

Word 2013 makes changing the look of content in a styled document almost effortless. But styles and themes can't do everything. To be able to precisely control the look of your text, you need to know how to manually change individual elements.

When you enter text in a document, it is displayed in a specific font. By default, the font used for text in a new blank document is 11-point Calibri, but you can change the font of any element at any time. The available fonts vary from one computer to another, depending on the programs installed. Common fonts include Arial, Verdana, and Times New Roman.

You can vary the look of a font by changing the following attributes:

- Size Almost every font comes in a range of sizes, which are measured in points from the top of letters that have parts that stick up (ascenders), such as h, to the bottom of letters that have parts that drop down (descenders), such as p. A point is approximately 1/72 of an inch (about 0.04 centimeters).
- **Style** Almost every font has a range of font styles. The most common are regular (or plain), italic, bold, and bold italic.
- **Effects** Fonts can be enhanced by applying effects, such as underlining, small capital letters (small caps), or shadows.
- Color A palette of coordinated colors is available, and you can also specify custom colors.
- **Character spacing** You can alter the spacing between characters by pushing them apart or squeezing them together.

Although some attributes might cancel each other out, they are usually cumulative. For example, you might use a bold font style in various sizes and various shades of green to make words stand out in a newsletter. Collectively, the font and its attributes are called *character formatting*.

You apply character formatting from one of three locations:

 Mini Toolbar Several common formatting buttons are available on the Mini Toolbar that appears when you select text.

| Cali | bri ( | Bod | v) · | • | 11 | Ŧ | A^ | A    | ф <sup>с</sup> | A.     |
|------|-------|-----|------|---|----|---|----|------|----------------|--------|
| в    | I     | U   | ab   | Ŧ | Α  | Ŧ | := | ¥ 23 | -              | Styles |

The Mini Toolbar appears temporarily when you select text, becomes transparent when you move the pointer away from the selected text, and then disappears entirely.

• Font group on the Home tab This group includes buttons for changing the font and most of the font attributes you are likely to use.

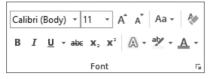

The Font group.

Font dialog box Less-commonly applied attributes such as small caps and special underlining are available from the Font dialog box, which you display by clicking the Font dialog box launcher.

|                                                                                                    | Font ? ×                                                                                      |  |  |  |
|----------------------------------------------------------------------------------------------------|-----------------------------------------------------------------------------------------------|--|--|--|
| Fo <u>n</u> t Ad <u>v</u> anced                                                                                                    |                                                                                               |  |  |  |
| Eont:<br>+Body<br>+Body<br>+Headings<br>Agency FB<br>Aharoni<br>Aldhabi<br>Font <u>c</u> olor: <u>U</u> nderline<br>Automatic v (none)<br>Effects | Font style: Size:<br>Regular<br>Italic<br>Bold Italic<br>style: Underline color:<br>Automatic |  |  |  |
| Stri <u>k</u> ethrough<br>Doub <u>l</u> e strikethrough                                                                                           | S <u>m</u> all caps                                                                           |  |  |  |
| Superscript                                                                                                    | <u>H</u> idden                                                                                |  |  |  |
| Su <u>b</u> script<br>Preview                                                                                                    |                                                                                               |  |  |  |
|                                                                                                    | +Body                                                                                         |  |  |  |
| This is the body theme font. The current document theme defines which font will be used.                                                          |                                                                                               |  |  |  |
| Set As Default Text Effects                                                                                                    | OK Cancel                                                                                     |  |  |  |

Most font attributes are set from the Font page of the dialog box, except character spacing and OpenType attributes, which are set on the Advanced page.

In addition to applying character formatting to change the look of characters, you can apply predefined text effects to a selection to add more zing. Clicking the Text Effects And Typography button in the Font group on the Home tab displays a gallery of effects matched to the current theme colors.

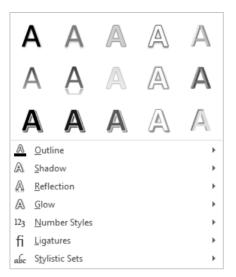

You can apply any predefined effect in the gallery to selected text, or you can click options below the gallery and define a custom effect.

These effects are dramatic, so you'll probably want to restrict their use to document titles and similar elements to which you want to draw particular attention.

In this exercise, you'll format the text in a document by changing its font, style, size, color, and character spacing. You'll experiment with highlighting and apply text effects. Then you'll return selected text to its original condition by clearing some formatting you no longer want.

## SET UP You need the Guidelines document located in the Chapter03 practice file folder to complete this exercise. Open the document, and then follow the steps.

- 1 In the second bullet point, click anywhere in the word **natural**.
- 2 On the **Home** tab, in the **Font** group, click the **Underline** button to underline the word containing the cursor. Notice that you did not have to select the entire word.

**KEYBOARD SHORTCUT** Press Ctrl+U to underline the active word or selection.

3 In the fourth bullet point, click anywhere in the word **all**, and then on the **Quick Access Toolbar**, click the **Repeat** button. Word repeats the previous formatting command. Again, although you did not select the entire word, it is now underlined.

**KEYBOARD SHORTCUT** Press Ctrl+Y to repeat the previous command.

4 In the same bullet point, click anywhere in the word across. In the Font group, click the Underline arrow and then click Thick underline (the third option) to apply a thick underline to the word. Then click the next word, departments, and click the Underline button (not the arrow). Notice that the thick underline has now been assigned to the Underline button.

**TIP** You can choose an underline style and color from the Underline gallery or from the Font dialog box.

- 5 Select the **Employee Orientation** heading, and leave the pointer in place to display the **Mini Toolbar**.
- 6 On the **Mini Toolbar**, click the **Bold** button to apply bold formatting to the heading. Notice that the active buttons on the **Mini Toolbar** and in the **Font** group on the **Home** tab indicate the attributes applied to the selection.

🖻 日 ち・ び = Guidelines - Word HOME INSERT DESIGN PAGELAVOUT REFERENCES MAILINGS REVIEW VIEW | Ⅲ・Ⅲ・Ⅲ・ ∈ 疶 | 斜|| ¶ Calibri Light (F + 26 Aa - 🤌 AaBbCcDc AaBbCcDc AaBbC Ē Paste ====|=-|\_--1 Normal 1 No Spac... Heading 1 BI U - abe X, X<sup>2</sup> <u>\*</u> - A S. Б Clipboard 🗔 Font Paragraph E. Styles Calibri Light (F 26 ) A A \* M A I Ity Service Committee B I U <sup>A</sup> · A · E · <sup>1</sup>/<sub>2</sub> − Styles **Employee Orientation** Bold (Ctrl+B) Guidelines Project Goals Familiarize employees with the concept of service. Make service a natural part of their lives. Engage and motivate them. Forge a sense of teamwork among <u>all</u> employees <u>across departments</u>.

**KEYBOARD SHORTCUT** Press Ctrl+B to make the active word or selection bold.

The ribbon reflects the settings in the Mini Toolbar.

7 On the **Mini Toolbar**, click the **Format Painter** button.

**TIP** The Format Painter button is available in the Clipboard group on the Home tab.

- 8 Move the pointer into the selection area to the left of the **Guidelines** subtitle, and click the mouse button to apply the formatting of **Employee Orientation** to **Guidelines**.
- 9 With **Guidelines** selected, on the **Home** tab, in the **Font** group, click the **Font** arrow to expand the **Font** gallery.

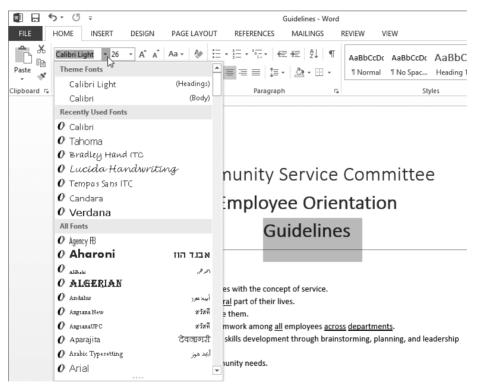

Word comes with many fonts.

10 Scroll through the gallery of available fonts, press the letter I to move to the fonts beginning with that letter, and then click **Impact** to apply that font to the **Guidelines** heading.

**TROUBLESHOOTING** If Impact is not available, select any heavy font that catches your attention.

11 In the **Font** group, click the **Font Size** arrow, and then in the list, click **20**. The size of the heading text decreases to 20 points.

**TIP** You can increase or decrease the font size in set increments by clicking the Increase Font Size or Decrease Font Size buttons in the Font group or on the Mini Toolbar, or by pressing Ctrl+> or Ctrl+<.

Next we'll apply some font formatting that isn't available from the ribbon.

12 With **Guidelines** still selected, click the **Font** dialog box launcher to open the **Font** dialog box.

**KEYBOARD SHORTCUT** Press Ctrl+Shift+F to display the Font dialog box.

- 13 On the Font page, in the Effects area, select the Small caps check box.
- 14 Click the **Advanced** tab to display character spacing and typographic features.

|                                 | Font                                                                                            | ? ×                                  |  |  |  |
|---------------------------------|-------------------------------------------------------------------------------------------------|--------------------------------------|--|--|--|
| Fo <u>n</u> t Ad <u>v</u> anced |                                                                                                 |                                      |  |  |  |
| Character Spacing -             |                                                                                                 |                                      |  |  |  |
| S <u>c</u> ale: 100%            | <b>v</b>                                                                                        |                                      |  |  |  |
| Spacing: Expand                 | led <mark>∨ <u>B</u>y:</mark>                                                                   | 0.25 pt 🚖                            |  |  |  |
| Position: Normal                | ✓ В <u>ү</u> :                                                                                  | <b>A</b>                             |  |  |  |
| ✓ Kerning for for               | its: 14 🖨 P <u>o</u> ints                                                                       | and above                            |  |  |  |
| OpenType Features               |                                                                                                 |                                      |  |  |  |
| Ligatures:                      | None                                                                                            | ×                                    |  |  |  |
| Nu <u>m</u> ber spacing:        | Default                                                                                         | ~                                    |  |  |  |
| Number <u>f</u> orms:           | Default                                                                                         | <b>~</b>                             |  |  |  |
| S <u>t</u> ylistic sets:        | Default                                                                                         | ~                                    |  |  |  |
| Use Contextual                  | <u>A</u> lternates                                                                              |                                      |  |  |  |
| Preview                         |                                                                                                 |                                      |  |  |  |
| This font style is in           | GUIDELINES This font style is imitated for display. The closest matching style will be printed. |                                      |  |  |  |
|                                 | intered for display. The close:                                                                 | st materiary style will be prifited. |  |  |  |
| Set As <u>D</u> efault T        | ext <u>E</u> ffects                                                                             | OK Cancel                            |  |  |  |

The Spacing option is currently set to Expanded.

**TIP** OpenType is a common scalable computer font format that incorporates options to enhance the font's ability to support advanced typographic capabilities and render multiple languages gracefully.

15 To the right of the **Spacing** list, in the **By** box, select **0.25 pt** and enter **10 pt** (the *pt* stands for *points*). Then click **OK**. In the document, press the **Home** key to release the selection. Notice that the manually formatted text appears in small capital letters with the spacing between the characters expanded by 10 points.

# Community Service Committee Employee Orientation

You can expand and contract the spacing between letters to create different effects.

Select **Employee Orientation**. In the **Font** group, click the **Font Color** arrow, and then in the **Theme Colors** palette, click the top green swatch (**Green, Accent 6**) to change the color of the selected words.

**TIP** To apply the Font Color button's current color, you can simply click the button (not its arrow). If you want to apply a color that is not shown in the Theme Colors or Standard Colors palette, click More Colors. In the Colors dialog box, click the color you want in the honeycomb on the Standard page, or click the color gradient or enter values for a color on the Custom page.

- 17 Select **Community Service Committee**. In the **Font** group, click the **Text Effects and Typography** button and then, in the gallery, point to each of the thumbnails to preview its effect on the selected heading.
- Below the gallery, click **Outline**, and then in the **Theme Colors** palette, click the **Green**, **Accent 6** square to outline the letters in the same color you applied to **Employee Orientation**.

This is interesting, but let's get a little fancier.

19 Click the **Text Effects and Typography** button, click **Shadow**, and then click **Shadow Options** to display the **Text Effects** page of the **Format Text Effects** pane.

| Format Te            | xt Effects | + x      |
|----------------------|------------|----------|
| A                    |            |          |
| ▲ SHADOW             |            |          |
| <u>P</u> resets      |            | •        |
| <u>C</u> olor        |            | <u>*</u> |
| <u>T</u> ransparency |            | *        |
| Size                 |            | *<br>*   |
| <u>B</u> lur         | H          | *<br>*   |
| <u>A</u> ngle        | L          | *<br>*   |
| <u>D</u> istance     | L          | *<br>*   |
| ▶ REFLECTION         |            |          |
| ▷ GLOW               |            |          |
| SOFT EDGES           |            |          |
| > 3-D FORMAT         |            |          |

The Format Text Effects pane includes the Text Fill & Outline page and the Text Effects page.

- 20 In the **Shadow** settings, click the **Presets** button, and then in the **Outer** section of the **Presets** gallery, click the thumbnail at the right end of the top row.
- 21 Click the **Color** button, and then in the **Theme Colors** palette, click the bottom green swatch (**Green**, **Accent 6**, **Darker 50**%) to create a dark green shadow.
- 22 At the top of the **Format Text Effects** pane, click the **Text Fill & Outline** button to display that page. Then click the **Text Fill** heading to expand those settings.

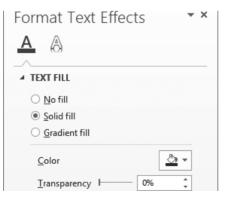

You can format characters with a solid or gradient fill.

- 23 With **Solid fill** selected, click the **Color** button, and then in the **Theme Colors** palette, click the top green swatch (**Green, Accent 6**).
- 24 Click the **Text Outline** heading to expand those settings. With **Solid line** selected, click the **Color** button, and then in the **Theme Colors** palette, click the second green swatch from the bottom (**Green, Accent 6, Darker 25%**). You have now applied three text effects to the selected text using three shades of the same green. Notice that there are many other options for formatting the text outline.

| Format Text Effec        | ts      | * ×                       |
|--------------------------|---------|---------------------------|
| A                        |         |                           |
| Transparency             | 0%      | ÷ •                       |
| ▲ TEXT OUTLINE           |         |                           |
| ○ <u>N</u> o line        |         |                           |
| Solid line               |         |                           |
| ○ <u>G</u> radient line  |         |                           |
| <u>C</u> olor            | ٨       | •                         |
| Transparency I           | 0%      | ÷                         |
| <u>W</u> idth            | 0.75 pt | *<br>*                    |
| <u>C</u> ompound type    | =       | -                         |
| <u>D</u> ash type        |         | •                         |
| C <u>a</u> p type        | Round   | •                         |
| Join type                | Bevel   | -                         |
| <u>B</u> egin Arrow type | ŧ       | <del>2</del> <del>-</del> |
| Begin Arrow <u>s</u> ize | =       | -                         |
| End Arrow type           | ŧ       |                           |
| End Arrow size           |         | - <b>-</b>                |

You can format characters with a solid or gradient outline of varying widths.

- 25 Close the **Format Text Effects** pane and click away from the selected heading to review the effects of your changes.
- 26 In the first bullet point, select the phrase **the concept of service**. On the **Mini Toolbar**, click the **Text Highlight Color** arrow, and click the **Bright Green** swatch in

the top row. The selected phrase is now highlighted in green, and the **Text Highlight Color** button shows bright green as its active color.

**TIP** If you click the Text Highlight Color button without first making a selection, the shape of the mouse pointer changes to a highlighter that you can drag across text. Click the button again, or press Esc, to turn off the highlighter.

- 27 In the fifth bullet point, double-click the word **brainstorming**. Hold down the **Ctrl** key, double-click **planning**, and then double-click **leadership**.
- 28 In the **Font** group, click the **Change Case** button, and then click **UPPERCASE**.

**KEYBOARD SHORTCUT** Press Shift+F3 to change the case of the selected text. Press Shift+F3 multiple times to move through the case options (Sentence case, UPPER-CASE, lowercase, and Capitalize Each Word). Note that the options vary based on the selected text. If the selection ends in a period, Word does not include the Capitalize Each Word option in the rotation. If the selection does not end in a period, Word does not include Sentence case in the rotation.

29 In the document, click away from the bullet point to release the selection and review the results. The selected words now appear in all capital letters.

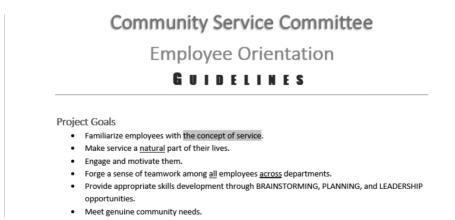

Instead of retyping, you can have Word change the case of words.

**TIP** To remove all styles and formatting other than highlighting from selected text, click the Clear Formatting button in the Font group. To remove only manually applied formatting (and not styles) press Ctrl+Spacebar. To remove highlighting, select the highlighted text and then in the Text Highlight Color menu, click No Color.

CLEAN UP Close the Guidelines document, saving your changes if you want to.

# Character formatting and case considerations

The way you use case and character formatting in a document can influence its visual impact on your readers. Used judiciously, case and character formatting can make a plain document look attractive and professional, but excessive use can make it look amateurish and detract from the message. For example, using too many fonts in the same document is the mark of inexperience, so don't use more than two or three.

Bear in mind that lowercase letters tend to recede, so using all uppercase (capital) letters can be useful for titles and headings or for certain kinds of emphasis. However, large blocks of uppercase letters are tiring to the eye.

**TIP** Where do the terms *uppercase* and *lowercase* come from? Until the advent of computers, individual characters made of lead were assembled to form the words that would appear on a printed page. The characters were stored alphabetically in cases, with the capital letters in the upper case and the small letters in the lower case.

# Manually changing the look of paragraphs

A paragraph is created by entering text and then pressing the Enter key. A paragraph can contain one word, one sentence, or multiple sentences. You can change the look of a paragraph by changing its indentation, alignment, and line spacing, as well as the space before and after it. You can also put borders around it and shade its background. Collectively, the settings you use to vary the look of a paragraph are called *paragraph formatting*.

In Word, you don't define the width of paragraphs and the length of pages by defining the area occupied by the text; instead you define the size of the white space—the left, right, top, and bottom margins—around the text. You click the Margins button in the Page Setup group on the Page Layout tab to define these margins, either for the whole document or for sections of the document.

**SEE ALSO** For information about setting margins, see "Previewing and adjusting page layout" in Chapter 6, "Preview, print, and distribute documents." For information about sections, see "Controlling what appears on each page" in the same chapter.

Although the left and right margins are set for a whole document or section, you can vary the position of the paragraphs between the margins. The quickest way to indent a paragraph from the left is to click the Increase Indent button; clicking the Decrease Indent button has the opposite effect.

**TIP** You cannot increase or decrease the indent beyond the margins by using the Increase Indent and Decrease Indent buttons. If you do need to extend an indent beyond the margins, you can do so by setting negative indentation measurements in the Paragraph dialog box.

Another way to control the indentation of lines is by dragging markers on the horizontal ruler to indicate where each line of text starts and ends. You can set four individual indent markers for each paragraph:

- First Line Indent The paragraph's first line of text begins at this marker.
- Hanging Indent The paragraph's second and subsequent lines of text begin at this marker at the left end of the ruler.
- Left Indent The left side of the paragraph aligns with this marker.
- **Right Indent** The paragraph text wraps when it reaches this marker at the right end of the ruler.

You display the horizontal and vertical rulers by selecting the Ruler check box in the Show group on the View tab.

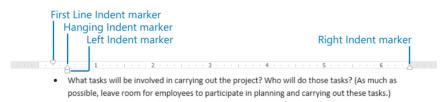

You can manually change a paragraph's indentation by moving the indent markers on the horizontal ruler.

Setting a right indent indicates where the lines in a paragraph should end, but sometimes you might want to specify where only one line should end. For example, you might want to break a title after a specific word to make it look balanced on the page. You can end an individual line by inserting a text wrapping break (more commonly known as a *line break*). After positioning the cursor where you want the break to occur, click the Breaks button in the Page Setup group on the Page Layout tab, and then click Text Wrapping. Word indicates the line break with a bent arrow (visible when hidden formatting symbols are shown). Inserting a line break does not start a new paragraph, so when you apply paragraph formatting to a line of text that ends with a line break, the formatting is applied to the entire paragraph, not only to that line.

**KEYBOARD SHORTCUT** Press Shift+Enter to insert a line break.

You can also determine the positioning of a paragraph between the left and right margins by changing its alignment. There are four paragraph alignment options:

• **Align Left** Aligns each line of the paragraph at the left margin, with a ragged right edge

**KEYBOARD SHORTCUT** Press Ctrl+L to left-align a paragraph.

• **Center** Aligns the center of each line in the paragraph between the left and right margins, with ragged left and right edges

**KEYBOARD SHORTCUT** Press Ctrl+E to center-align a paragraph.

• Align Right Aligns each line of the paragraph at the right margin, with a ragged left edge

**KEYBOARD SHORTCUT** Press Ctrl+R to right-align a paragraph.

 Justify Aligns each line between the margins and modifies the spacing within the line to create even left and right edges

**KEYBOARD SHORTCUT** Press Ctrl+J to justify a paragraph.

**TIP** If you know that you want to create a centered paragraph, you don't have to type the text and then align the paragraph. You can use the Click And Type feature to create appropriately aligned text. Move the pointer to the center of a blank area of the page, and when the pointer's shape changes to an I-beam with centered text attached, double-click to insert the cursor in a centered paragraph. Similarly, you can double-click at the left edge of the page to enter left-aligned text and at the right edge to enter right-aligned text.

You can align lines of text in different locations across the page by using tab stops. The easiest way to set tab stops is to use the horizontal ruler. By default, Word sets left-aligned tab stops every half inch (1.27 centimeters). To set a custom tab stop, start by clicking the Tab button located at the left end of the ruler until the type of tab stop you want appears.

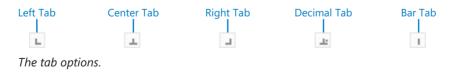

You have the following options:

- Left Tab Aligns the left end of the text with the tab stop
- Center Tab Aligns the center of the text with the tab stop
- **Right Tab** Aligns the right end of the text with the tab stop
- **Decimal Tab** Aligns the decimal point in the text (usually a numeric value) with the tab stop
- **Bar Tab** Draws a vertical line at the position of the tab stop

After selecting the type of tab stop you want to set, simply click the ruler where you want the tab stop to be. Word then removes any default tab stops to the left of the one you set.

The ruler displays the custom tab stops for the selected paragraph.

To change the position of an existing custom tab stop, drag it to the left or right on the ruler. To delete a custom tab stop, drag it away from the ruler. Or, if you find it too difficult to "grab" the tab stops on the ruler, you can set, clear, align, and format tab stops from the Tab dialog box, which you open by clicking the Tabs button at the bottom of the Paragraph dialog box. You might also work from this dialog box if you want to use tab leaders—visible marks such as dots or dashes connecting the text before the tab with the text after it. For example, tab leaders are useful in a table of contents to carry the eye from the text to the page number.

To align the text to the right of the cursor with the next tab stop, press the Tab key. The text is then aligned on the tab stop according to its type. For example, if you set a center tab stop, pressing Tab moves the text so that its center is aligned with the tab stop.

|                                            | Tabs                           | ? ×                         |
|--------------------------------------------|--------------------------------|-----------------------------|
| Tab stop position:<br>1.25°<br>1.25°<br>4° | 0.5*                           | tab stops:                  |
| Alignment                                  | ~                              |                             |
| ● <u>L</u> eft<br>○ <u>D</u> ecimal        | ○ <u>C</u> enter ○ <u>B</u> ar | ) <u>R</u> ight             |
| Leader<br>● <u>1</u> None<br>○ <u>4</u>    | 02                             | 03                          |
| <u>S</u> et                                | Cl <u>e</u> ar<br>OK           | Clear <u>A</u> ll<br>Cancel |

You can specify the alignment and tab leader for each tab.

To make it obvious where one paragraph ends and another begins, you can add space between them. There are several methods for adjusting paragraph spacing within a document:

 To set the spacing for all paragraphs in a document, choose from the Paragraph Spacing options in the Document Formatting group on the Design tab.

| Style Set                |                    |  |  |  |
|--------------------------|--------------------|--|--|--|
|                          | Default            |  |  |  |
| Built-I                  | n                  |  |  |  |
|                          | No Paragraph Space |  |  |  |
|                          | Compact            |  |  |  |
| - <b>J</b> -             | Tight              |  |  |  |
| <b>_</b>                 | Open               |  |  |  |
| <b>_</b>                 | Relaxed            |  |  |  |
| <b>_</b>                 | Double             |  |  |  |
| Custom Paragraph Spacing |                    |  |  |  |

Each paragraph spacing option controls space around and within the paragraph.

- To set the spacing for only selected paragraphs, adjust the Spacing Before and Spacing After settings in the Paragraph group on the Page Layout tab.
- To make a quick adjustment to selected paragraphs, click the paragraph spacing commands on the Line And Paragraph Spacing menu that is available in the Paragraph group on the Home tab.

|          | 1.0                                  |
|----------|--------------------------------------|
|          | 1.15                                 |
|          | 1.5                                  |
|          | 2.0                                  |
|          | 2.5                                  |
|          | 3.0                                  |
|          | Line Spacing Options                 |
| <u>+</u> | Add Space <u>B</u> efore Paragraph   |
| <b>†</b> | Remove Space <u>A</u> fter Paragraph |
|          |                                      |

You can set internal line spacing or add or remove external space from this menu.

When you want to make several adjustments to the alignment, indentation, and spacing of selected paragraphs, it is sometimes quicker to use the Paragraph dialog box than to click buttons and drag markers. Clicking the Paragraph dialog box launcher on either the Home tab or the Page Layout tab opens the Paragraph dialog box.

|                     |                     | Par            | agraph                 |          | ?            | ×        |
|---------------------|---------------------|----------------|------------------------|----------|--------------|----------|
| Indents and Spa     | cing Lin            | e and <u>P</u> | age Breaks             |          |              |          |
| General             |                     |                |                        |          |              |          |
| Ali <u>q</u> nment: | Left                | ~              |                        |          |              |          |
| Outline level:      | Body Text           | ~              | Collapsed by           | default  |              |          |
|                     |                     |                |                        |          |              |          |
| Indentation         |                     |                |                        |          |              |          |
| <u>L</u> eft:       | 0.                  |                | Special:               |          | B <u>y</u> : |          |
| <u>R</u> ight:      | 0-                  |                | (none)                 | ¥        |              | <b>•</b> |
| <u>M</u> irror inde | nts                 |                |                        |          |              |          |
|                     |                     |                |                        |          |              |          |
| Spacing             |                     | _              |                        |          |              |          |
| <u>B</u> efore:     | 0 pt 🖨              | -              | Li <u>n</u> e spacing: |          | <u>A</u> t:  |          |
| A <u>f</u> ter:     | 6 pt 🍦              | -              | Multiple               | ~        | 1.15         | *<br>*   |
| Don't add           | spa <u>c</u> e betw | een pai        | agraphs of the sa      | me style |              |          |

The Indents And Spacing page of the Paragraph dialog box.

You can do a lot with the options in the Paragraph dialog box, but to make a paragraph really stand out, you might want to put a border around it or shade its background. (For real drama, you can do both.) Clicking the Border arrow in the Paragraph group on the Home tab displays a menu of border options. You can select a predefined border from the Borders menu, or click Borders And Shading at the bottom of the menu to display the Borders And Shading dialog box, in which you can select the style, color, width, and location of the border.

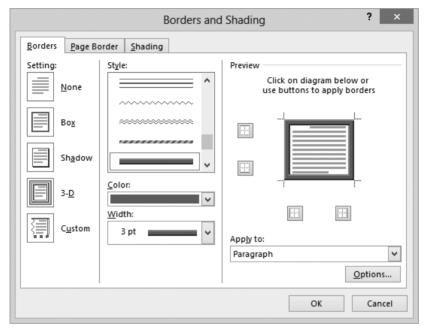

You can customize many aspects of the border. By clicking Options you can set the specific distance between the paragraph text and border.

In this exercise, you'll change text alignment and indentation, insert and modify tab stops, modify paragraph and line spacing, and add borders and shading to paragraphs.

SET UP You need the Cottage document located in the Chapter03 practice file folder to complete this exercise. Open the document, click the Show/Hide 1 button to turn on the display of formatting marks, and then follow the steps.

1 On the **View** tab, in the **Show** group, select the **Ruler** check box. Then adjust the zoom level to display most or all of the paragraphs in the document.

**TIP** In the following steps, we give measurements in inches. If you're using a different measurement unit, you can substitute approximate measurements in those units. If you want to change the measurement units Word uses, display the Advanced page of the Word Options dialog box. Then in the Display area, click the units you want in the Show Measurements In Units Of list, and click OK.

First we'll modify the paragraph formatting.

2 Select the first two paragraphs (**Welcome!** and the next paragraph). Then on the **Home** tab, in the **Paragraph** group, click the **Center** button to center the lines between the margins.

**TIP** When applying paragraph formatting, you don't have to select the entire paragraph.

3 In the second paragraph, click to the left of **your**. Then on the **Page Layout** tab, in the **Page Setup** group, click the **Breaks** button, and click **Text Wrapping**. Notice that Word inserts a line break character and moves the part of the paragraph that follows that character to the next line.

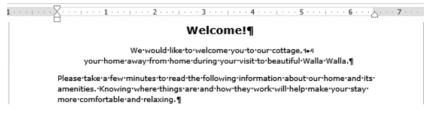

The bent arrow after cottage indicates that you have inserted a line break.

**SEE ALSO** For information about page and section breaks, see "Controlling what appears on each page" in Chapter 6, "Preview, print, and distribute documents."

- 4 Click anywhere in the third paragraph, and then on the **Home** tab, in the **Paragraph** group, click the **Justify** button. Word inserts space between the words in the lines of the paragraph so that the edges of the paragraph are flush against both the left and right margins.
- 5 With the cursor still in the third paragraph, on the horizontal ruler, drag the Left Indent marker (the rectangle at the left margin) to the 0.5 inch mark. The First Line Indent and Hanging Indent markers (the triangles) move with the Left Indent marker.

6 At the right end of the ruler, drag the **Right Indent** marker (the triangle at the right margin) to the **6** inch mark. The paragraph is now indented a half inch in from each of the side margins.

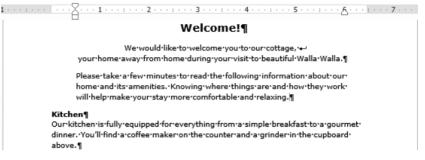

Left and right indents are often used to make paragraphs such as quotations stand out.

7 Click in the **Be careful** paragraph, and then in the **Paragraph** group, click the **Increase Indent** button.

Now we'll override the default tab stops.

- 8 Select the **Pillows**, **Blankets**, **Towels**, and **Dish towels** paragraphs. Ensure that the **Left Tab** marker is active at the top of the vertical ruler (if it's not, click the tab stop marker until the **Left Tab** stop appears), click the ruler at the **2** inch mark to insert a custom left-aligned tab at that location on the ruler and void the default tab stops prior to that location.
- 9 In the **Pillows** paragraph, click to the left of **There**, press **Backspace** to delete the space, and then press the **Tab** key to align the description with the tab stop. Repeat the process to insert tabs in each of the next three paragraphs. The part of each paragraph that follows the colon is now aligned at the 2-inch mark, producing more space than you need.
- 10 Select the four paragraphs containing tabs, and on the ruler, drag the custom Left Tab stop from the 2 inch mark to the 1.25 inch mark.

**TROUBLESHOOTING** If your attempts to drag the tab stop result in placing an additional tab stop on the ruler, drag the extra tab stop away from the ruler to delete it.

11 With the four paragraphs still selected, on the ruler, drag the **Hanging Indent** marker to the tab stop at the **1.25** inch mark (the **Left Indent** marker moves with it) to cause the second line of the paragraphs to start in the same location as the first line. Then press **Home** to release the selection so you can review the results.

 

 1
 Yourwill-find-additional-blankets-in-the-closet.¶

 Blankets:
 →

 Yourwill-find-additional-blankets-in-the-boxes-under-each-bed. Thisis-also-where-you-will-find-additional-sheets.¶

 Towels:
 →

 These-are-in-the-bittom-closet-beside-the-downstairs-bathroom.¶

 Dish-towels:
 →

You can use hanging indents to create table-like effects.

- 12 At the bottom of the document, select the three paragraphs containing dollar amounts. At the top of the vertical ruler, click the **Tab** button three times to display the **Decimal Tab** button, and then click the ruler at the **3** inch mark.
- 13 In each of the three paragraphs, replace the space to the left of the dollar sign with a tab to align the prices on the decimal points.

Next, we'll adjust the line spacing.

- 14 Select the **Pillows** paragraph, hold down the **Ctrl** key, and then select the **Blankets**, **Towels**, **Limousine winery tour**, and **In-home massage** paragraphs.
- 15 On the Home tab, in the Paragraph group, click the Line and Paragraph Spacing button, and then click Remove Space After Paragraph. Then press the Home key to review the results. Now only the last paragraphs of the two lists have extra space after them.

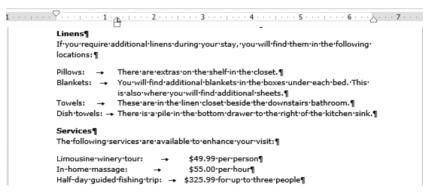

Removing space from between list paragraphs makes them easier to read.

And finally, we'll apply paragraph borders.

16 Move to the top of the document, and click anywhere in the **Please take a few minutes** paragraph. On the **Home** tab, in the **Paragraph** group, click the **Border** arrow, and then click **Outside Borders**.

- 17 Click anywhere in the **Be careful** paragraph, click the **Border** arrow, and then at the bottom of the list, click **Borders and Shading** to display the **Borders** page of the **Borders and Shading** dialog box.
- 18 In the Setting area, click the 3-D icon to select that border style. Scroll through the Style list and click the fourth style from the bottom (the wide gradient border). Then click the Color arrow, and in the top row of the Theme Colors palette, click the Red, Accent 2 swatch.

**TIP** If you want only one, two, or three sides of the selected paragraphs to have a border, click the buttons surrounding the image in the Preview area to remove the border from the other sides.

| Borders and Shading ? ×                          |                        |  |  |  |
|--------------------------------------------------|------------------------|--|--|--|
| Borders Page Border Shading                      |                        |  |  |  |
| Fill No Color Patterns Style: Color: Automatic V | Preview                |  |  |  |
|                                                  | Apply to:<br>Paragraph |  |  |  |
|                                                  | OK Cancel              |  |  |  |

19 In the **Borders and Shading** dialog box, click the **Shading** tab.

You can use the options on this page to format the background of the selected paragraph.

20 Click the **Fill** arrow, and then in the **Theme Colors** palette, click the lightest-colored square in the red column (**Red, Accent 2, Lighter 80%**). Then click **OK** to close the **Borders and Shading** dialog box. A border surrounds the paragraph, and a light red color fills its background. The border stretches all the way to the right margin.

- 21 To achieve a more balanced look, on the **Page Layout** tab (not the **Home** tab), in the **Paragraph** group, enter **.5**" in the **Right** box and press **Enter**. Then on the **Home** tab, in the **Paragraph** group, click the **Center** button. The paragraph is now centered between the page margins and within its surrounding box.
- 22 In the **Paragraph** group, click the **Show/Hide** 1 button to hide the formatting marks to better display the results of your work.

|                                                  |                                            | Welcome!                                                                         |                                                   |
|--------------------------------------------------|--------------------------------------------|----------------------------------------------------------------------------------|---------------------------------------------------|
| your ho                                          |                                            | o welcome you to our o<br>during your visit to be                                |                                                   |
| home a                                           | d its amenities. Kn                        | o read the following in<br>owing where things are<br>re comfortable and rela     | and how they work                                 |
|                                                  | /                                          | erything from a simple<br>n the counter and a gr                                 | e breakfast to a gourmet<br>inder in the cupboard |
|                                                  | Be careful when                            | using the hot water-v                                                            | very hot!                                         |
| •                                                | on the glass cookt<br>spill before your ne |                                                                                  | cial cleaner under the sink                       |
|                                                  |                                            | ls into a round table th<br>se larger gatherings.                                | at will seat eight. Just use                      |
|                                                  | -                                          | axing place to watch Tr<br>pard games in the cupt                                | V or a movie or listen to<br>poard.               |
| Linens<br>If you require<br>locations:           | additional linens du                       | ing your stay, you will                                                          | find them in the following                        |
| Pillows:<br>Blankets:                            | You will find addit                        | n the shelf in the close<br>onal blankets in the bo<br>will find additional shee | xes under each bed. This                          |
| Towels:<br>Dish towels:                          | These are in the li                        | nen closet beside the d                                                          |                                                   |
| <b>Services</b><br>The following s               | ervices are availabl                       | e to enhance your visit                                                          | 1                                                 |
| Limousine wind<br>In-home mass<br>Half-day guide | age:                                       | \$49.99 per person<br>\$55.00 per hour<br>325.99 for up to three                 | !-                                                |

A combination of a border and shading really makes text stand out. Don't overdo it!

× CLEAN UP Close the Cottage document, saving your changes if you want to.

## Finding and replacing formatting

In addition to searching for words and phrases in the Find And Replace dialog box, you can use the dialog box to search for a specific character format, paragraph format, or style, and replace it with a different one.

**SEE ALSO** For information about finding and replacing text, see "Finding and replacing text" in Chapter 2, "Enter, edit, and proofread text."

To search for a specific format and replace it with a different format:

1 On the **Home** tab, in the **Editing** group, click the **Replace** button to display the **Replace** tab of the **Find and Replace** dialog box, and then click **More** to expand the dialog box.

**KEYBOARD SHORTCUT** Press Ctrl+H to display the Replace tab of the Find And Replace dialog box.

- 2 With the cursor in the **Find what** box, in the **Replace** section, click **Format**, and on the **Format** menu, click either **Font** to open the **Find Font** dialog box, **Paragraph** to open the **Find Paragraph** dialog box, or **Style** to open the **Find Style** dialog box.
- 3 In the dialog box, click the format or style you want to find, and then click **OK**.
- 4 Click in the **Replace With** text box, click **Format**, click **Font**, **Paragraph**, or **Style**, click the format or style you want to substitute for the original format or style, and then click **OK**.
- 5 Click **Find Next** to search for the first occurrence of the format or style, and then click **Replace** to replace that one occurrence or **Replace All** to replace every occurrence.

# Creating and modifying lists

Lists are paragraphs that start with a character and are formatted with a hanging indent so that the characters stand out on the left end of each list item. Fortunately, Word takes care of the formatting of lists for you. You simply indicate the type of list you want to create. When the order of items is not important—for example, for a list of people or supplies a bulleted list is the best choice. And when the order is important—for example, for the steps in a procedure—you will probably want to create a numbered list.

You can format an existing set of paragraphs as a list or create the list as you enter information into the document. To format a new list item as you enter content, start the paragraph as follows:

- Bulleted list Enter \* (an asterisk) at the beginning of a paragraph, and then press the Spacebar or the Tab key before entering the list item text.
- Numbered list Enter 1. (the number 1 followed by a period) at the beginning of a paragraph, and then press the Spacebar or the Tab key before entering the list item text.

When you start a list in this fashion, Word automatically formats it as a bulleted or numbered list. When you press Enter to start a new item, Word continues the formatting to the new paragraph. Typing items and pressing Enter adds subsequent bulleted or numbered items. To end the list, press Enter twice; or click the Bullets arrow or Numbering arrow in the Paragraph group on the Home tab, and then in the library, click None.

**TIP** If you want to start a paragraph with an asterisk or number but don't want to format the paragraph as a bulleted or numbered list, click the AutoCorrect Options button that appears after Word changes the formatting, and then in the list, click the appropriate Undo option. You can also click the Undo button on the Quick Access Toolbar.

If you want to create a list that has multiple levels, start off by creating the list in the usual way. Then when you want the next list item to be a level lower (indented more), press the Tab key at the beginning of that paragraph, before you enter the lower-level list item text. If you want the next list item to be a level higher (indented less), press Shift+Tab at the beginning of the paragraph. In the case of a bulleted list, Word changes the bullet character for each item level. In the case of a numbered list, Word changes the type of numbering used, based on a predefined numbering scheme.

If you create a set of paragraphs containing a series of items and then decide you want to turn the set into a list, you can select the paragraphs and then click the Bullets, Numbering, or Multilevel List button in the Paragraph group on the Home tab.

After you create a list, you can modify, format, and customize the list as follows:

- You can move items around in a list, insert new items, or delete unwanted items. If the list is numbered, Word automatically updates the numbers.
- You can modify the indentation of the list by dragging the indent markers on the horizontal ruler. You can change both the overall indentation of the list and the relationship of the first line to the other lines.

**SEE ALSO** For information about paragraph indentation, see "Manually changing the look of paragraphs" earlier in this chapter.

- For a bulleted list, you can sort list items into ascending or descending order by clicking the **Sort** button in the **Paragraph** group on the **Home** tab.
- For a bulleted list, you can change the bullet symbol by clicking the Bullets arrow in the Paragraph group and making a selection from the Bullets gallery. You can also define a custom bullet (even a picture bullet) by clicking Define New Bullet.
- For a numbered list, you can change the number style by clicking the Numbering arrow in the Paragraph group and making a selection from the Numbering gallery. You can also define a custom style by clicking Define New Number Format.
- For a numbered list, you can start a list or part of a list at a predefined number by clicking Set Numbering Value in the Numbering gallery and then entering the number you want in the Set Numbering Value dialog box.

| Set Numbering Value ? ×                                                                                       |  |  |  |  |
|----------------------------------------------------------------------------------------------------|--|--|--|--|
| <ul> <li>Start new list</li> <li>Continue from previous list</li> <li>Advance value (skip numbers)</li> </ul> |  |  |  |  |
| Set <u>v</u> alue to:<br>5 • •<br>Preview: 5.                                                                 |  |  |  |  |
| OK Cancel                                                                                                    |  |  |  |  |

You can start or restart a numbered list at any number.

For a multilevel list, you can change the numbering pattern or bullets by clicking the Multilevel List button in the Paragraph group and then clicking the pattern you want, or you can define a custom pattern by clicking Define New Multilevel List.

In this exercise, you'll create a bulleted list and a numbered list and then modify the lists in various ways.

# SET UP You need the Association document located in the Chapter03 practice file folder to complete this exercise. Open the document, display formatting marks and rulers, and then follow the steps.

- 1 Select the first four paragraphs below **The rules fall into four categories**, and then on the **Home** tab, in the **Paragraph** group, click the **Bullets** button to format the selected paragraphs as a bulleted list.
- 2 With the paragraphs still selected, in the **Paragraph** group, click the **Bullets** arrow to display the **Bullets** menu.

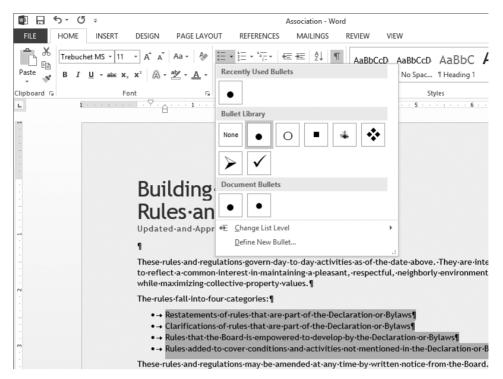

The Bullets menu offers several predefined bullet choices.

- In the **Bullets** gallery, point to each bullet character under **Bullet Library** to display a live preview in the document, and then click the bullet composed of four diamonds to change the bullet character that begins each item in the selected list.
- 4 Select the two paragraphs below the **Definitions** heading, and then in the **Paragraph** group, click the **Numbering** button to number the selected paragraphs sequentially.

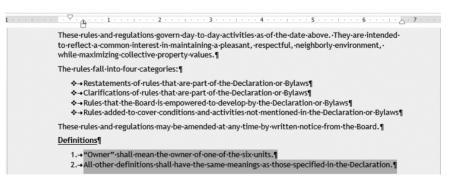

You can choose the bullet characters and numbering style that suit your document.

- 5 Select the first four paragraphs below the **General Rules** heading, and then click the **Numbering** button to format the paragraphs as a second numbered list. Notice that the new list starts with the number **1**.
- 6 Select the next three paragraphs, and then in the **Paragraph** group, click the **Bullets** button to format the paragraphs as a bulleted list. Notice that Word uses the bullet symbol you specified earlier.

The new bulleted list is meant to be a subset of the preceding numbered list item and should be indented.

7 With the three bulleted items still selected, in the **Paragraph** group, click the **Increase Indent** button to move the bulleted paragraphs to the right. Notice that because you selected a custom bullet, the bullet character doesn't change when the list items are indented.

**TIP** You can also adjust the indent level of a selected bulleted list by dragging the Left Indent marker on the ruler to the left or right. You can adjust the space between the bullets and their text by dragging only the Hanging Indent marker.

8 Select the remaining three paragraphs, and then click the **Numbering** button.

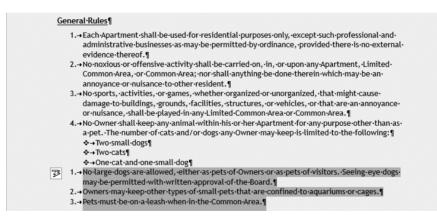

Word restarts the numbered list from 1 and an AutoCorrect Options button appears temporarily to the left of the list items.

You want the numbered list to continue the sequence of the previous numbered list.

9 Click the **AutoCorrect Options** button, and then click **Continue Numbering**.

**TROUBLESHOOTING** If the AutoCorrect Options button disappears, right-click the number preceding the No Large Dogs list item, and then click Continue Numbering.

- 10 In the **No large dogs** numbered item, click to the left of **Seeing**, press **Enter**, and then press **Tab**. Notice that Word first creates a new number **6** item and renumbers all subsequent items. However, when you press **Tab** to make this a second-level item, Word changes the **6** to an **a**, indents the item, and restores the original numbers to the subsequent items.
- 11 Press the End key, and then press Enter to start a new list item. Enter The Board reserves the right to make exceptions to this rule.
- 12 Press Enter, and then press Shift+Tab. In the new first-level item, enter All pets must reside within their Owners' Apartments. Notice that the General Rules list is now organized hierarchically.

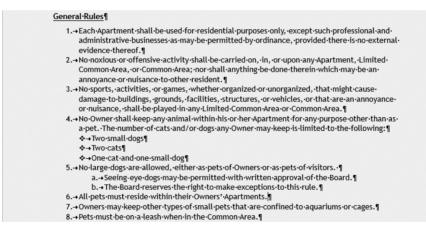

Word takes the work out of creating hierarchical lists.

13 Select the three bulleted paragraphs, and then in the **Paragraph** group, click the **Sort** button to open the **Sort Text** dialog box.

# Formatting text as you type

The Word list capabilities are only one example of the program's ability to intuit how you want to format an element based on what you type. You can learn more about these and other AutoFormatting options by exploring the AutoCorrect dialog box, which you can open from the Proofing page of the Word Options dialog box.

The AutoFormat As You Type page shows the options Word implements by default, including bulleted and numbered lists.

|                                  | AutoCorre                      | ct ?                              |  |
|----------------------------------|--------------------------------|-----------------------------------|--|
| AutoFormat                       |                                | Actions                           |  |
| AutoCorrect                      | Math AutoCorrect               | AutoFormat As You Type            |  |
| Replace as you type              |                                |                                   |  |
| ✓ "Straight quotes               | " with "smart quotes"          | ✓ Ordinals (1st) with superscript |  |
| ✓ Fractions (1/2) w              | ith fraction character (½)     | ✔ Hyphens () with dash (—)        |  |
| *Bold* and _itali                | c_ with real formatting        |                                   |  |
| ✓ Internet and net               | work paths with hyperlink      | s                                 |  |
| Apply as you type —              |                                |                                   |  |
| ✓ Automatic bullet               | ed lists                       | ✓ Automatic numbered lists        |  |
| <ul> <li>Border lines</li> </ul> |                                | ✓ Tables                          |  |
| Built-in Heading                 | styles                         |                                   |  |
| Automatically as you             | ype                            |                                   |  |
| 🖌 Format beginnir                | ig of list item like the one l | before it                         |  |
| ✓ Set left- and first            | i-indent with tabs and bac     | kspaces                           |  |
| Define styles bas                | ed on your formatting          |                                   |  |
|                                  |                                |                                   |  |
|                                  |                                |                                   |  |
|                                  |                                |                                   |  |
|                                  |                                |                                   |  |
|                                  |                                | OK Cancel                         |  |

You can select and clear options to control automatic formatting behavior.

One interesting option in this dialog box is Border Lines. When this check box is selected, typing three consecutive hyphens (-) or three consecutive underscores (\_) and pressing Enter draws a single line across the page. Typing three consecutive equal signs (=) draws a double line, and typing three consecutive tildes (~) draws a zigzag line.

|                      | Sort T         | ext  |   | ? ×                                               |
|----------------------|----------------|------|---|---------------------------------------------------|
| Sort by              |                |      |   |                                                   |
| Paragraphs 🗸         | Туре:          | Text | * | Ascending Descending                              |
| Then by              |                |      |   |                                                   |
| ×                    | Type:          | Text | V | <ul> <li>Ascending</li> <li>Descending</li> </ul> |
| Then <u>b</u> y      |                |      |   |                                                   |
| ×                    | Type:          | Text | ~ | <ul> <li>Ascending</li> <li>Descending</li> </ul> |
| My list has          |                |      |   |                                                   |
| ◯ Header <u>r</u> ow | er ro <u>w</u> |      |   |                                                   |
| Options              |                | 0    | K | Cancel                                            |

You can sort list items in ascending or descending order.

14 With the **Ascending** option selected, click **OK** to reorder the bulleted list items in ascending alphabetical order.

CLEAN UP Close the Association document, saving your changes if you want to.

# Key points

- Styles and style sets make it simple to apply combinations of character and paragraph formatting to give your documents structure and a professional look.
- The same document can look very different depending on the theme applied to it. Colors, fonts, and effects can be combined to create just the look you want.
- You can format characters with an almost limitless number of combinations of font, size, font style, and effect. For best results, resist the temptation to use more than a handful of combinations.
- You can change the look of paragraphs by varying their indentation, spacing, and alignment and by setting tab stops and applying borders and shading. Use these formatting options judiciously to create a balanced, uncluttered look.
- Bulleted and numbered lists are a great way to present information in an easy-toread, easy-to-understand format. If the built-in bulleted and numbered formats don't provide what you need, you can define your own formats.

## Index

### Numbers

3-D charts, 248

#### А

Accented Picture diagram, 239 accepting or rejecting changes, 436, 438 in merged documents, 441 accessibility designing documents for, 329 of tables, 316 Accessibility Checker, 206, 331 accessible content, defined, 503 Account page of the Backstage view, 29, 30 adding bibliographies, 394 building blocks, 473 commands to Quick Access Toolbar, 12, 487-492 comments, to documents, 430 cover pages, 276, 279 document headers and footers, 283 drop caps, 190 indexes, 388 page numbers, 276 picture diagrams, 239 process diagrams, 226 quote boxes, 285 symbols, 191 tables of authorities, 385 tables of contents, 379 tables of figures, 386 text boxes, 276, 286, 287 watermarks, 272 WordArt, 185, 186 add-ins, 492 defined, 503

downloading and installing, 492 managing, 493 unloading, 493 address lists, creating, 420 addresses, saving in Word, 418 Align menu, 310 aligning diagrams, 230, 237 objects, in documents, 310 paragraphs, 120, 125 pictures, 175 table cells in Word, 156 text, in columns, 141 text, by using tab stops, 121, 126 alt text for tables, entering, 160 Apply Styles dialog box, 462 arranging windows, 45 artistic effects, applying to pictures, 176 aspect ratio, defined, 503 attaching templates, 457, 459, 466 attributes, defined, 503 author of document, viewing, 207 authorities, tables of. See tables of authorities AutoCorrect, 86. See also spelling and grammar, checking defined, 503 mathematical symbols, inserting by using, 294 options, changing, 87, 480 AutoFormat As You Type, 136 autoformatting options, selecting, 136 automatic save settings, adjusting, 55 AutoRecover, controlling settings for, 55, 482 autosaving documents, 55, 442 AutoShapes, defined, 503 AutoText user name/initials, changing, 278 axes, chart, 251

#### В

backgrounds, 265. See also watermarks changing, 266 colors, applying, 266 pictures as, applying, 269 Backstage view, 7, 25, 332 Account page, 30 displaying, 11 Info page, 26, 207 New page, 27 Open page, 28 Print page, 194 Save As page, 29 balloons, defined, 503 bar charts, 250, 503 bar tabs, setting, 121 Basic Bending Process diagram, 233 bibliographies creating, 394 inserting, 394, 400 inserting citations, 397 selecting style guide for, 395, 401 sources, adding, 396 updating, 395, 401 Bing Image Search, 177 blank documents, creating, 55 blog posts, publishing, 342 blogs, defined, 503 blue wavy underlines, 86. See also spelling and grammar, checking bolding text, 111 book exercises, adapting for other display settings, 18 Bookmark dialog box, 361 bookmarks, 347 defined, 503 displaying, 362 inserting, 360, 361 jumping to, 363 moving to, 360 naming, 362 borders page, 270 paragraph, 124, 127 table, 165, 318

Borders And Shading dialog box, 124, 270 breaking links to embedded content, 354 breaks column, 146 line, 119, 125 section, 141 brightness, adjusting for pictures, 174 bringing objects forward, 304, 313 browsers configuring webpages for, 334 opening webpages in, 340 building blocks, 66, 265 defined, 503 categories for, creating, 474 creating, 472 deleting, 278, 477 displaying, 477 inserting, 475 naming, 474 placeholders, deleting, 282 placeholder text, replacing, 285 previewing, 278, 285 properties, changing, 278 saving, 473, 475 sorting list of, 278 types of, 276 viewing information on, 277 working with, 473 Building Blocks Organizer dialog box, 277 building equations, 288 bullet symbol, changing, 132 bulleted lists adding items to, 131 creating, 130, 132 customizing, 131 indenting, 134 nesting, 131 removing formatting, 131 sorting, 135 Bullets menu, 132 buttons adding to Quick Access Toolbar, 488-490 adding to ribbon tabs, 498 arrows on, 13 inactive, 20 ScreenTips for, 12

#### С

Caption dialog box, 386 captioning picture diagrams, 241 captions defined, 503 adding for tables of figures, 387 case, text, 117 category axis, defined, 510 cell addresses, 155, 503 cells, defined, 503 cells, table addresses, 155 deleting, 154 inserting, 153 merging, 154, 156 shading, 166 splitting, 155 cells, worksheet, 246 center tabs, setting, 149 centering paragraphs, 120, 125, 129 Change Icon dialog box, 358 changes, tracking, 434 accepting/rejecting changes, 436, 438 activating, 434, 436 when coauthoring, 450 when comparing documents, 438 displaying certain types of revisions, 435, 437 displaying revisions, 436 hiding revisions, 435, 437 in merged documents, 441 navigating revisions, 435 reviewer name, changing, 435 revision marks in, 434 viewing ScreenTips for, 437 character formatting. See also fonts, modifying defined, 503 applying, 108 automatically as you type, 136 with bold, 111 with colors, 114, 116 for columnar text, 141 copying, 111 with drop caps, 190 finding and replacing, 130

highlighting text, 116 shadow effects. 114 small caps, applying, 102 styles for, 463 with styles, 94 text case and, 117, 118 with underlining, 110 character spacing, 108 defined, 503 setting, 114 character styles, defined, 503. See also styles chart area, 251 defined, 503 chart elements, 251 displaying, 256 formatting, 255 hiding, 256 modifying, 252 removing, 256 selecting, 252, 254 charts. See also chart elements 3-D, inserting, 248 activating, 252 color, applying, 253, 255 copying external data to, 259 creating, 246, 247 data sources, selecting, 261 entering data in, 247, 248 formatting, 255, 256 inserting, 246, 247 modifying, 252 pasting data into, 260 placeholder text, replacing, 258 removing elements from, 256 saving, as templates, 258 selecting, 250 styles, applying, 253 switching rows and columns in, 250 three-dimensional, 248 titles, 250, 251 types, 250 types, changing, 252 checking spelling. See spelling and grammar, checking

chevrons, 411 defined, 503 Choose A SmartArt Graphic dialog box, 225 citations. See also bibliographies: tables of authorities insertina, 397 marking, 385 citing sources, 394, 395 clearing worksheet data, 248 Click And Type defined, 503 positioning cursor by using, 120 clip art downloading, 177 inserting, in documents, 170 Clipboard, 61 defined, 504 viewing, 67 closing documents, 10, 33, 43, 57 panes, 22 Word, 33 coauthoring documents, 6, 7, 450 collaborating on documents adding/reviewing comments, 430 coauthoring documents, 450 comparing and merging documents, 438 controlling changes, 446 managing document versions, 442 password-protecting documents, 442 rights management, 451 tracking changes, 434 collapsing headings, 99 collapsing the ribbon, 12 color options, setting for pictures, 173 colors chart, changing, 253, 255 diagram, changing, 235 page, changing, 24, 43 for page backgrounds, 266 table, changing, 166 text. See text colors for watermarks, 273 column breaks defined, 504 inserting, 141, 146

column charts, 250 defined, 504 columns. See also columns, table; columns, worksheet defined, 504 assistive device limitations, 140 displaying documents in, 42 formatting text in, 141 hyphenating text in, 145 separating by using vertical lines, 144 setting up, 140, 142 spacing, adjusting, 144 width, setting, 144 columns, table deleting, 154 first, formatting, 165 inserting, 153 resizing, 154 selecting, 153 width, setting, 159 columns, worksheet resizing, 249 selecting, 247, 249 Columns dialog box, 144 Columns gallery, 140 Combine Documents dialog box, 439 combining documents. See comparing and merging documents commands adding to Quick Access Toolbar, 488-490 adding to ribbon tabs, 498 comments defined, 504 adding to documents, 430 deleting, 431, 433 displaying, 430, 431 displaying by reviewer name, 431 editing, 430, 433 hiding, 431, 434 inserting, 432 navigating, 431 replying to, 431, 433 working with, 430 comparing and merging documents, 438 Compatibility Checker, 206

Compatibility mode, 58, 457 confidential information, removing, 206 contextual tabs. See tool tabs contrast, adjusting for pictures, 174 converting documents to .docx format, 58 Convert Text To Table dialog box, 159 copying diagrams, 237 pictures, 174 text, 61, 64 text, vs. cutting, 62 text formatting, 111 worksheet data, to Word charts, 260 correcting pictures, 174 cover pages, 276 adding, 279 modifying, 282 properties, viewing, 281 Create New Building Block dialog box, 292, 474 Create New Style From Formatting dialog box, 471, 464 creating 3-D charts, 248 blank documents, 55 charts, 246, 247 documents, 19, 52 folders, when saving documents, 53, 56 cropping pictures, 172 Cross-Reference dialog box, 364 cross-references, 348 defined, 504 creating, 360 inserting, 364 updating, 365 cursor, 52 defined, 504 moving and placing, 32, 34 positioning, by using Click And Type, 120 custom building blocks, creating, 472 custom styles, creating, 454, 460, 464, 471 custom templates, creating, 458, 467 customizing Word, 30 cutting text, 61, 65 text, vs. copying, 62 text, in webpages, 337

cycle diagrams, 224 *defined*, 504

#### D

data labels, removing, 256 data markers defined, 504 styles, applying, 253 data points, 246 defined, 504 selecting, 255 data series, 246 defined, 504 formatting, 255 data sources, defined, 504 data sources, chart, 261 data sources, mail merge, 403 creating, 405 creating mailing labels from, 425 email addresses as, 421 filtering and sorting, 405, 409 populating, 408 preparing, 404 selecting, 406 selecting Outlook contacts list as, 411 date and time in cover pages, adding, 280 inserting, as field, 366, 368 Date And Time dialog box, 368 deactivating global templates, 460 decimal tabs, setting, 121, 127 definitions, looking up, 75 deleting building block placeholders, 282 building blocks, 278, 477 Clipboard items, 67 comments, 431, 433 diagram shapes, 231 document themes, 107 hyperlinks, 349 index entries, 389, 393 page breaks, 201 password protection, from documents, 446 section breaks, 201

deleting (continued) styles, 465 tab stops, 121 tables of contents, 381 text, 59, 60, 63 webpage objects, 337 Word table elements, 154 worksheet data, 248 demotina, defined, 504 demoting headings, 300 Design tab, 23 desktop publishing, defined, 504 destination files, defined, 504 diagrams. See also SmartArt diagrams defined, 504 activating, 232 aligning, 230, 237 colors, applying, 235 copying and pasting, 237 creating, 224 descriptions, viewing, 226 entering text in, 227 layouts, selecting, 232 modifying, 231 picture, 239 positioning, 229, 237 previewing, 231, 233 punctuation in, avoiding, 227 resetting, 231 resizing, 228, 233 shape effects, applying, 236 shapes, adding, 228 shapes, deleting, 231 shapes, resizing, 240 shapes, selecting, 236 styles, applying, 234 wrapping text around, 229 dialog box launcher, defined, 504 dictionaries adding words to, 91 installing, 81 looking up definitions in, 75 managing, 76 Dictionary pane, 76 digital signatures, defined, 504

display settings, changing, 16 distributing documents electronically, 206 docking panes, 21 document color, changing, 24, 43 document fields automatic updating, 367 codes, displaying, 366 date and time, inserting, 366, 368 editina, 370 insertina, 365 inserting document properties as, 367 tables of contents as, 383 working with, 366 document headings collapsing, 99 displaying, 364 displaying by level, 301 moving between, 36 selecting multiple, 99 Document Inspector, 206, 208 defined, 504 document outlines collapsing headings in, 299 demoting headings, 300 displaving, 43, 299 displaying headings by level in, 301 headings, working with, 299 moving sections in, 302 promoting headings, 301 reorganizing, 298 document properties inserting as fields, 367 tagging, 208 viewing, 207 document themes, 23 changing, 102 color palettes, assigning, 105 deleting, 107 finding location of, 104 fonts, modifying, 106 saving, 103, 106 setting default, 104 sharing, 104 document views, 14, 37 switching, 13

documents. See also Word; formatting documents accessibility, designing for, 329 arranging windows, 45 autosaving, 442 backgrounds, changing, 266 borders, applying, 270 closing, 10, 33, 43, 57 coauthoring, 450 collaborating on. See collaborating on documents columns in, 42 comparing and merging, 438 controlling changes to, 446 converting to .docx format, 58 creating, 52 displaying at page width, 42 displaying single page, 266 electronically distributing, 206 embedding linked objects in, 353 enabling editing, in Protected view, 33 encrypting, 445 fields in, 348 file formats for, 322 footnotes and endnotes, inserting, 374 full screen, expanding to, 10 gridlines, displaying/hiding, 152 headers and footers, inserting, 205, 283, 368 hyperlinks, inserting, 348 indexes, creating, 388 inserting into other documents, 59 mail merging, 403 margins, setting, 195, 197, 204 marking as final, 209 navigating, 32, 34, 40, 89, 101, 360 opening, 19, 27, 31 opening, as read-only, 31 opening earlier versions of, 322 opening, from the Backstage view, 39 opening, from previous Word versions, 58 opening, in Protected view, 31 paper size, selecting, 195 password-protecting, 442 pictures, inserting, 170, 171 previewing, 194, 196 previewing as webpages, 335

printing, 196 properties, viewing, 281 protecting, 209 quote boxes, adding, 285 read-only, opening, 444 read-only, recommending, 444 restricting formatting and editing, 446 rights management, 451 saving, 28, 53, 54 saving as other file types, 57, 323 saving, as PDF files, 324, 325 saving, as plain text, 323 saving, as webpages, 333, 340 saving, as XPS files, 324, 325 saving, automatic settings for, 55 saving a version of, 55 saving copies of, 57 saving in new locations, 53, 56 saving to SkyDrive, 54 screen clippings, inserting, 178 selecting, 60 shapes, inserting, 182 sharing, 6 statistics, viewing, 84 symbols, inserting, 191 tables of authorities, inserting, 385 tables of contents, creating, 378 tables of figures, 386 templates, working with, 19, 457. See also templates text boxes, adding, 286, 287 themes. See document themes tracking changes, 434 translating, 79 versions, working with, 442 video clips, inserting, 177 views. See document views webpages, creating from, 333 white space, hiding, 40 WordArt, inserting, 185 working with multiple, 38, 45 zooming in and out of, 13, 17, 40 .docx files, 58, 322 Don't Merge List button, 64

double-sided printing, 212 downloading add-ins, 492 practice files for book, x Draft view, 37 defined, 504 switching to, 43 drag-and-drop editing, defined, 504 dragging, defined, 504 dragging and dropping text, 61 drawing canvases defined, 504 drawing shapes on, 182 drawing objects, 505. See also graphics drawing shapes, 180 on drawing canvases, 182 with equal height and width, 182 drawing Word tables, 150 drawing text boxes, 286 drop caps defined, 505 adding, 190 drop shadows, 114

## E

ebook edition of book, xii Edit Data Source dialog box, 408 Edit Name dialog box, 396 editing comments, 430, 433 document fields, 370 hyperlinks, 349, 351 indexes, 389 mail merge documents, 417 PDF files in Word, 324 pictures in documents, 170 templates, 472 text. See editing text tools, 51 editing text, 58. See also tracking changes copying, 64 cutting, 65 cutting vs. copying, 62

deleting, 59 in footnotes and endnotes, 376 inserting, 59 moving and copying, 61 pasting, 64, 67 repeating edits, 62, 99 restricting, 446 selecting, 59 by using keyboard shortcuts, 62 by using smart cut and paste, 64 undoing, 62, 65 in webpages, 337 effects font, 108, 109 graphic, applying to diagrams, 236 text, 114 email accounts, setting up as Microsoft accounts, 54 email hyperlinks, 351 opening, 352 email messages previewing mail merge, 422 sending by using mail merge, 419, 420 embedded objects, 353 defined, 505 creating from documents, 356 icons, changing, 358 linking to, 357 locking links to, 359 selecting, 355 updating links to, 357 Encrypt Document dialog box, 445 encrypting documents, 445 endnotes, defined, 505. See also footnotes and endnotes entering text, 56 in diagrams, 227 in tabbed lists, 147 in Word tables, 152, 157 Enter Text dialog box, 340 envelopes, printing, 418 Envelopes And Labels dialog box, 418 Equation button, 289 Equation gallery, 293 Equation Options dialog box, 289

equations building, 288 formatting, 292 inserting from gallery, 289, 291 inserting manually, 289, 290 errata for book, xiii Excel. *See* workbooks; worksheets exiting Word, 33 Extensible Markup Language (XML), *defined*, 505 extensions. *See* file name extensions

#### F

feedback on book, xiii Field dialog box, 365, 370 field names, defined, 505 Field Options dialog box, 366 fields, document, 348 defined, 505 automatic updating, 367 codes, displaying, 366 date and time, inserting, 366, 368 editing, 370 inserting, 365 inserting document properties as, 367 tables of contents as, 383 working with, 366 figures, tables of. See tables of figures File Explorer, 31, 324 file formats defined, 505 .docx, 58, 322 .pdf, 324, 325, 328 .rtf, 323 setting default for saving, 482 .txt, 323 for webpages, 333 in Word, 58 .xps, 325 file name extensions, 56 files, inserting in documents, 59 fill effects, applying to backgrounds, 266 Fill Effects dialog box, 266, 268

Filter And Sort dialog box, 409 filterina defined, 505 data source for mail merge, 405, 409 finalizing documents, 209 Find And Replace dialog box, 70, 360, 363 Find Options dialog box, 73 finding and replacing formatting, 130 finding and replacing text, 68 navigating results, 72 replacing options, 71, 74 with specific search options, 69, 73 undoing results, 75 fine-tuning text, 75 first-line indent, setting, 119, 125 folders, creating, 53, 56 font colors, 108 Font dialog box, 113 applying character formatting from, 109 font effects, defined, 505 Font group, applying character formatting from, 109 font size, defined, 505 font style, defined, 505 fonts, defined, 505 fonts, modifying, 108, 112 case settings, 118 with colors, 114 with shadow effects, 114 with small caps, 102, 113, 281 with text effects, 109 in themes, 106 as uppercase, 117 footers, defined, 505. See also headers and footers Footnote And Endnote dialog box, 374 footnotes, defined, 505 footnotes and endnotes adding text to, 375 converting between, 377 editing text in, 376 inserting, 374, 375 modifying format of, 374 selecting, 377 form email messages, creating, 420 Format Data Series pane, 255

Format Painter, copying formatting by using, 111 formatting chart elements, 255 documents. See formatting documents equations, 292 indexes, 389, 391, 392 mail merged documents, 417 mailing labels, 424 marks. See formatting marks options for, previewing, 14 pictures, 175 shapes, 184 symbols, displaying, 63 tables, 161, 164 tables of contents, 379 text. See paragraph formatting: formatting documents webpages, 335, 341 WordArt, 186, 188 formatting documents fonts, changing, 106 limiting, when collaborating, 446 with page backgrounds, 266 with page borders, 270 page color, 24, 43 in sections, 200 with styles, 96 with tables, 315 with themes, 102 formatting marks controlling display of, 481 displaying and hiding, 38, 42, 129 Formatting Restrictions dialog box, 447 Formula dialog box, 158 formulas defined, 505 adding to Word tables, 158 constructing in Word tables, 155 Fraction gallery, 291 fractions, inserting, 289, 291 full screen documents, 10 functions, adding to Word tables, 155 fuzzy searching, 70

#### G

galleries, defined, 505 General Options dialog box, 443 global templates attaching, 457, 460 deactivating, 460 Go To page of Find And Replace dialog box, 35 grammar, checking. See spelling and grammar, checking Grammar pane, 86 graphs. See charts graphics defined, 505 aligning, 310 alternate text, including, 330 arranging on page, 304 fixing position on page, 309 hiding all, 314 moving, 304, 312 positioning on page, 309 selecting, 308 wrapping text around, 306 graved out buttons, 20 grayscale, defined, 505 green wavy underlines, 86. See also spelling and grammar, checking Grid And Guides dialog box, 311 gridlines. See also rulers and gridlines defined, 506 chart, removing, 256 grouping, defined, 506 grouping objects, 312 grouping shapes, 181, 183 groups, defined, 506

#### $\vdash$

hanging indent, setting, 119, 125, 126 headers and footers, 276. *See also* building blocks *defined*, 506 configuring differently for odd/even pages, 283 editing, 284 inserting in documents, 205, 283, 368 headings, document collapsing, 299 demoting, 300 displaving, 364 displaying by level, 301 moving, 302 promoting, 301 selecting all, 302 working with, 299 Help for Word, 46 hidden characters, displaying and hiding, 38 hiding buttons on ribbon, 12 comments, 431, 434 rulers and gridlines, 312 text, 38 tracked changes, 435, 437 white space in documents, 40 hierarchy diagrams, 224, 506 highlighting text, 116 Home tab, 12 HTML (Hypertext Markup Language), defined, 506 HTML tags, 333 hyperlinks, 347 deletina, 349 editing, 349, 351 to email addresses, 351, 352 inserting, 338, 348, 349, 365 jumping to target, 348, 350 ScreenTips, adding, 338, 351 ScreenTips, displaying, 350 ScreenTip text, including, 331 target frames, setting, 350 Hypertext Markup Language (HTML), defined, 506 hyphenating text defined, 506 in columns, 141, 145

icons defined, 506 for embedded objects, changing, 358 indent markers defined, 506 setting, 119 indenting paragraphs, 118, 125 in bulleted and numbered lists, 131, 134 in columns, 145 Index dialog box, 392 index entries defined, 506 deleting, 389, 393 displaying, 389 formatting, 391 inserting fields for, 388 marking, 390 indexes defined, 506 columns, setting, 393 creating, 388 cross-references in, 388 editina, 389 formatting, 389, 392 marking all instances of words, 390 selecting terms for, 389 styles for, 392 updating, 389, 393 Info page of the Backstage view, 25, 207, 281, 332 Information Rights Management, 451 initials, user, changing, 278, 479 Insert Address Block dialog box, 412 Insert Greeting Line dialog box, 413 Insert Hyperlink dialog box, 349, 351 Insert Merge Field dialog box, 414 Insert Pictures dialog box, 268 Insert Pictures window, 241 Insert tab, 22 Insert Table dialog box, 150 Insert Table gallery, 149 inserting. See also adding charts, 246, 247 objects, in documents, 354 text, 59 inspecting documents, 208

# J

jumping to hyperlink target, 348, 350 justifying text, 120, 125 *defined*, 506 in columns, 141

# К

Keep Text Only button, 64 keyboard, navigating documents by using, 32, 511–531 keyboard shortcuts, 511–531 *defined*, 506 adding symbols by using, 191 custom, creating, 531 editing text by using, 62 Office, listed, 525 Word, listed, 511

#### L

Label Options dialog box, 424 labels, chart, 251 removing, 256 labels, mail merging. See mail merge labels, mailing. See mailing labels landscape orientation defined, 506 selecting, 195, 198 languages default translation, changing, 80 setting options for, 483 translating text from/to, 78, 83 Layout dialog box, 230, 306, 309 Layout Options menu, 228, 305, 335 Layout view, switching to, 42 left indent, setting, 119, 125 legal references. See citations legends, chart, 251 defined, 506 removing, 256

licenses for use, obtaining, 451 line breaks defined, 506, 510 creating, 55 inserting, 119, 125 line charts, 250 defined, 506 creating, 252 line graphs, defined, 506 line spacing, adjusting for pictures, 171 lines, selecting, 60 linked objects, defined, 506 linking objects in documents, 353 linking text boxes, 286 links. See hyperlinks list diagrams, 224, 506 lists, bulleted and numbered adding items to, 131 continuing sequence of, 135 creating, 130, 132, 133 customizing, 131 indenting, 134 nesting, 131 removing formatting, 131 sortina, 135 lists, tabbed converting into tables, 151 creating, 147 entering text for, 147 formatting, 148 Live Preview, 14, 506 locking embedded objects, 359

#### Μ

macros controlling settings for, 485 displaying, 13 magnification. *See* screen magnification; zooming mail merge *defined*, 507 creating mailing labels, 423

data source, 403, 404 excluding recipients from, 417 field names, capitalizing, 404 formatting, 417 greeting lines, inserting, 413 main document, 403 main document, preparing, 411 merge fields, inserting, 412, 414 merging to new document, 417 navigating preview in, 416 Outlook contacts as source for. 411 previewing documents for, 415 previewing email messages for, 422 sending email messages, 419 Mail Merge pane, 405 Mail Merge Recipients dialog box, 407 Mail Merge wizard, creating labels by using, 424 mailing addresses, saving in Word, 418 mailing labels creating and printing, 423 formatting, 424 merging to printer, 427 previewing, 426 printing, 427 replicating, 426 setting up, 424 Mailings tab, 25 main document (mail merge), 403 defined, 507 editing, 417 merge fields, inserting, 412 preparing, 411 manual page breaks, defined, 507 margins defined, 507 defining, 118 mirroring, 198 setting, 195, 197, 204 for webpages, setting, 338 Margins list, 197 Mark Index Entry dialog box, 390 marking citations, 385 marking documents as final, 209

marking index entries, 388, 390 markup. See tracking changes master documents, 299 Master List for sources, 397 matching case when searching, 69, 74 mathematical symbols. See also equations inserting, 289 inserting by using AutoCorrect, 294 matrix diagrams, 224, 507 maximizing windows, 10, 15 merge fields defined, 507 inserting, 412 Merge List button, 64 Merge To E-Mail dialog box, 422 Merge To New Document dialog box, 417 Merge To Printer dialog box, 427 merging cells in Word tables, 154, 156 merging documents, 438 Microsoft accounts, setting up, 54 Microsoft Excel. See workbooks: worksheets Microsoft Office Clipboard. See Clipboard Microsoft Office Compatibility Pack, 58 Microsoft Word, See Word Mini Toolbar applying character formatting from, 108 displaying, 111 Mini Translator, 78 translating text by using, 83 minimizing windows, 10 mirroring margins, 198 Modify Style dialog box, 463, 469 moving document sections, in Outline view, 302 graphics, 304 objects, in documents, 312 paragraphs, 66 pictures, 174 text, 61 text boxes, 286 Word tables, 154 moving around in documents. See navigating documents

# Ν

naming bookmarks, 362 building blocks, 474 navigating comments, 430, 431 documents. See navigating documents tables, in Word, 152 tracked changes, 435 worksheets, 248 navigating documents by using the cursor, 32, 34 jumping to specific page, 360 by using the keyboard, 32, 40 moving to beginning, 89, 101 by scrolling, 31 Navigation pane, 35, 72 defined, 507 displaying, 53, 491 working with, 303 nested tables, defined, 507 nesting tables in Word, 315 New Address List dialog box, 420 new documents, saving, 56 new features of Word 2013, 6 New page of the Backstage view, 26, 467 Normal template, 94, 454, 461 numbered lists adding items to, 131 continuing sequence of, 135 creating, 130, 133 customizing, 131 indenting, 134 nesting, 131 removing formatting, 131

#### С

Object dialog box, 354 objects *defined*, 507 aligning, 310 arranging on page, 304 bringing forward, 313

fixing position on page, 309 grouping, 312 hiding all, 314 inserting in documents, 354 moving, 304, 312 positioning, 335 selecting, 308 snapping to grid, 312 stacking, 304 wrapping text around, 306 Office 2013 background, choosing, 30 Office 365, 4 Office Clipboard, 61 defined, 504 viewing, 67 Office Home & Student 2013 RT, 5 Office theme, 104 changing, 479 offline help, 46 online pictures finding and downloading, 177 inserting, in documents, 170 Open dialog box, 328 Open page of the Backstage view, 27, 28 opening. See also opening documents PDF files, in Word, 324, 328 templates, 19 webpages, in browser, 340 Word, 9, 18, 52 worksheets, in Word, 246 opening documents, 19, 27, 31 as read-only, 31 earlier versions of, 322 from the Backstage view, 39 from previous Word versions, 58 in Protected view, 31 Options dialog box (Word), 325 organization of book, ix orientation. See page orientation orphans defined, 507 avoiding, 200 Outline view, 37, 298 defined, 507 displaying, 299

outlines, around content. *See* borders outlines, document collapsing, 99 displaying, 43, 299 headings, collapsing, 299 headings, demoting, 300 headings, displaying by level , 301 headings, promoting 301 headings, working with, 299 moving sections in, 302 reorganizing, 298 Outlook contacts list, as mail merge source, 411

#### Р

page breaks controlling options for, 200, 202 deleting, 201 inserting, 200, 203 in tables of contents, inserting, 381 widows and orphans, avoiding, 200 page layout with tables, 315 Page Layout tab, 24 page numbers adding, 276 formatting, 284 viewing in status bar, 13 page orientation, 194 defined, 507 changing, 195 selecting, 198 Page Setup dialog box, 24, 195, 199 page setup, margins, 118 panes closing, 22 docking, 21 paper size, selecting, 195 Paragraph dialog box, 123, 202 paragraph formatting, 118 defined, 507 background color, 128 borders, applying, 124, 127 for columnar text, 141 with drop caps, 190

finding and replacing, 130 with styles, 94, 463 paragraph marks. See also formatting marks displaying, 38, 42, 63 hiding, 38, 42 paragraphs. See also text defined, 507 aligning, 120 background fill, setting, 128 centering, 120, 125, 129 creating, 55 indenting, 118, 125, 145 justifying, 120, 125, 141 keeping with next, 203 moving, 66 selecting, 59, 60, 64 spacing, 122, 127 starting new, 52 styles, 298, 507 Password dialog box, 444 password-protecting documents, 442 opening as read-only, 444 removing passwords, 446 passwords, selecting, 444 Paste Options menu, 337 pasting from Clipboard, 67 diagrams, 237 text, 61, 64, 67, 83 worksheet data, into Word charts, 260 paths, defined, 507 patterns, applying to document backgrounds, 268 PDF files defined, 507 editing, in Word, 324 opening, in Word, 324, 328 saving documents as, 324, 325 working with, 325 permissions, restricting, 451 personal information, removing from documents, 209 picture backgrounds, applying, 269 picture diagrams, 224 defined, 507 adding, 239

picture diagrams (continued) captioning, 241 creating, 239 formatting text in, 242 resizina, 240 shapes, resizing, 240 picture watermarks, 274 pictures. See also graphics defined, 507 adjusting line spacing for, 171 aligning, 175 artistic effects, applying, 176 color options, setting, 173 copying, 174 correcting, 174 cropping, 172 editing, in documents, 170 formatting, 175 inserting, in documents, 170, 171 moving, 174 online, finding and downloading, 177 online, inserting in documents, 170 resizing, 170, 172 styles, applying, 174 wrapping text around, 172 pie charts, 250, 507 pinning the ribbon, 12 placeholders deleting, 282 selecting text in, 288 plain text, saving documents as, 323 playing embedded videos, 177 plot area (chart), 251, 507 pointing, defined, 508 points, in font size, 114, 507 populating data source for mail merge, 408 portrait orientation defined, 508 selecting, 195 Position gallery, 308 positioning diagrams, 229, 237 objects on page, 304 shapes, 183 WordArt, 187

posts, blog, defined, 508 PowerPoint presentations. See presentations (PowerPoint) practice files, downloading and saving, x prefixes, searching by, 70 preparing main document for mail merge, 411 presentations (PowerPoint), inserting in documents, 355 previewing building blocks, 278, 285 diagrams, 231, 233 documents, 194, 196 documents, as webpages, 335 email mail merge, 422 mail merged documents, 415 mailing labels, 426 styles, 21, 461 templates, 52 Print Layout view, 37, 508 Print page of the Backstage view, 194 Printed Watermark dialog box, 273 printing documents, 196 envelopes, 418 mailing labels, 427 options for, 212 process diagrams, 224 defined, 508 adding, 226 program icon, 10 program options, changing, 478 program window (Word), 10 maximizing, 15 promoting headings, 301 defined, 508 proofreading, importance of, 91 properties, document, viewing, 281 Protected view enabling editing in, 33 opening documents in, 31 protecting documents, 209 publishing blog posts, 342 publishing documents as PDF/XPS files, 325 pull quotes, defined, 508 pyramid diagrams, 224, 508

#### Ç

queries, defined, 508 **Quick Access Toolbar, 10** defined, 508 adding commands to, 12 creating document-specific, 491 customizing, 487 moving, 488, 491 resetting to default appearance, 492 separators, inserting, 490 Quick Layouts gallery, formatting charts by using, 256 Quick Parts. See also building blocks button, 277 inserting, 365, 369 gallery, 476 Quick Styles, defined, 508 **Ouick Tables** defined, 508 creating, 162 gallery, 162, 163 inserting, 162 quote boxes, adding, 285

#### R

radicals, inserting, 289 ranges cell, 246 table, 155 Read Mode view, 6, 37 defined, 508 switching to, 42 read-only documents defined, 508 creating, 209 opening, 31, 444 recommending when collaborating, 444 recent documents controlling settings for, 484 opening, 27 records, defined, 508 red wavy underlines, 86. See also spelling and grammar, checking

reference marks, 374, 508 reference materials bibliographies, creating, 394 footnotes and endnotes, inserting, 374 indexes, creating, 388 tables of authorities, inserting, 385 tables of contents, creating, 378 tables of figures, inserting, 386 References tab, 24 rejecting or accepting changes in documents, 436, 438 in merged documents, 441 relationship diagrams, 224, 508 relatively positioning objects, 304 releasing selections, 61 Rename dialog box, 496 repeating edits, 62, 99 replacing text, 71, 74. See also finding and replacing text replicating mailing labels, 426 replying to comments, 431, 433 research tools, 51 resetting diagrams, 231 resizing diagrams, 228, 233 picture diagrams, 240 pictures, 170, 172 shapes, 181, 184 text boxes, 286 watermarks, 275 Word tables, 154 worksheet elements, 249 resolution. See screen resolution, changing restoring down, 10 Restrict Editing pane, 446 restricting document formatting and editing, 446 reverting edits, 62, 65 Review tab, 25 reviewing comments, 430 revision marks. See tracking changes revisions, defined, 508 Revisions pane, 433, 439 ribbon, 10 collapsing, 12 commands, adding, 498

ribbon (continued) commands, displaying, 20 customizing, 494, 495 differences in Word 2013, 487 dynamic nature of, 14 groups, displaying commands in, 15 groups, displaying hidden, 15 pinning, 12 resetting to default appearance, 499 unpinning, 12, 55 width of 15 ribbon tabs Design tab, 23 Home tab, 12 Insert tab, 22 Mailings tab, 25 Page Layout tab, 24 References tab, 24 Review tab, 25 Rich Text Format, saving documents as, 323 right indent, setting, 119, 125 right tabs, setting, 149 rights management, 451 rotating shapes, 183 rows, table changing heading direction, 165 creating, 157 deleting, 154 header, repeating, 160 header and total, formatting, 164 height, setting, 160 inserting, 153 resizing, 154 selecting, 153, 156 rows, worksheet, selecting, 247 .rtf files, saving documents as, 323 ruler displaying and hiding, 119 setting tab stops by using, 120 rulers and gridlines displaying and hiding, 38, 42, 312 document and table gridlines, 152

## S

saturation, defined, 508 Save As dialog box, 53 Save As page of the Backstage view, 28, 29 saving. See also saving documents AutoRecover information, 482 building blocks, 473, 475 charts, as templates, 258 custom themes, 106 practice files for book, x styles, 464 tables, in Quick Tables gallery, 163 templates, 458, 466, 467 themes, 103 saving documents, 28, 53, 54, 56 as other file types, 57, 323 as PDF files, 324, 325 as plain text, 323 as webpages, 333, 340 as XPS files, 324, 325 automatic settings for, 55 copies of, 57 file formats for, 57, 322 in new locations, 53, 56 setting default options for, 482 to SkyDrive, 54 versions of, 55 scaling. See resizing screen clippings defined, 508 capturing, 178 inserting in documents, 178 screen magnification, changing, 16 screen resolution, changing, 16 ScreenTips defined, 508 customizing display of, 479 displaying, 12, 46, 478 scrolling, 31, 34 viewing page numbers when, 201 search tools, 51 searching for templates, 52 text. See finding and replacing text

section breaks defined, 508 deleting, 201 inserting, 201, 204 inserting around columns, 141 sections, document expanding, 300 formatting separately, 141 Select Data Source dialog box, 261 Select Table dialog box, 406 selectina defined, 509 all content, 201 chart elements, 252, 254 charts, 250 diagram shapes, 236 document headings, 302 embedded objects, 355 footnotes and endnotes, 377 non-adjacent text, 60 objects, in documents, 308 placeholder text, 288 with selection area, 60 shapes, 181 table elements, 156 tables, 153, 317 tables of contents, 384 text, 59, 63, 143 text, all, 60 worksheet elements, 247, 249 selection area defined, 509 selecting text, 60 Selection pane, 314 sending email messages by using mail merge, 419 sending objects backward, 304 sentences, selecting, 59. See also text separators, inserting on Quick Access Toolbar, 490 series axis, defined, 510 Set Hyperlink ScreenTip dialog box, 338, 351 Set Numbering Value dialog box, 132 Set Target Frame dialog box, 350 shading paragraphs, 128 shadow effects, 114

shapes. See also graphics adding text to, 181, 183 adding to SmartArt diagrams, 228 colorina, 184 deleting from SmartArt diagrams, 231 drawing, 180 drawing with equal height and width, 182 formatting, 184 aroupina, 181, 183 inserting in documents, 182 modifying, 181, 184 positioning, 183 resizing, 181, 184 rotating, 183 selecting, 181 selecting in SmartArt diagrams, 236 styles, applying, 184 wrapping text around, 181 shared locations, editing documents in, 450 sharing documents, 6 document themes, 104 Show/Hide I button, 42 single file webpages, saving documents as, 333 size, font, 108, 112 sizing. See resizing sizing handles, defined, 509 SkyDrive accessing, 54 saving files to, 54 small caps fonts, applying, 102, 113, 281 smart guides, 6 SmartArt diagrams defined, 509 creating, 224 descriptions, viewing, 226 entering text in, 227 layouts, selecting, 225, 232 picture, 239 punctuation, avoiding, 227 resizing, 228, 233 shapes, adding, 228 shapes, deleting, 231 shapes, selecting, 236

SmartArt diagrams (continued) styles, applying, 234 wrapping text around, 229 snapping objects to grid, 312 soft page breaks defined, 509 inserting, 200 sorting bulleted lists, 132, 135 data sources for mail merge, 405, 409 Word tables, 155 Source Manager dialog box, 395 sources, citing, 394, 395 spaces, displaying and hiding, 42, 63. See also formatting marks spacing columns, 144 lines, for pictures, 171 paragraphs, 122, 127 spelling and grammar, checking, 86 adding words to dictionary, 91 AutoCorrect options, changing, 87, 480 automatically, 86 grammar errors, double-checking, 89 removing squiggly lines from words, 97 replacing misspellings when, 88 Spelling pane, 86 splitting cells in Word tables, 155 stacking objects, 304 stacks, defined, 509 Start Enforcing Protection dialog box, 449 starting screen, 6 starting Word, 9, 18, 52 statistics, document, 84 status bar, 13 defined, 509 customizing, 500 status bar indicator, defined, 509 style area pane defined, 509 displaying, 298, 299 Style Pane Options dialog box, 461 styles defined, 509 accessibility design with, 330

applying, 94, 461, 468 applying multiple instances of, 99 applying, to pictures, 170 changing style sets, 95 for charts, 253 creating, 454, 460, 464, 471 deleting, 465 for diagrams, 234 displaying, 468 displaying list of, 100 finding and replacing, 130 for fonts, applying, 108 identifying, 463 for indexes, 392 modifying, 463, 469 previewing, 21 for pictures, 174 restricting, when collaborating, 446, 448 saving, 464 for shapes, 184 for tables, 161, 164 for tables of contents, 379, 382 for underlines, 111 updating, 460, 463, 470 viewing, 298 viewing ScreenTips on, 97 Styles gallery, 20, 94, 472 Styles pane, 21, 461 adding styles to, 100 subentries, defined, 509 suffixes, file. See file name extensions suffixes, searching by, 70 support for book, xiii switches, defined, 509 symbols, inserting in documents, 191 synonyms, looking up, 77, 82

#### Т

tab leaders *defined*, 509 setting, in tables of contents, 382 tabbed lists *defined*, 509

converting into tables, 151 creating, 147 entering text for, 147 formatting, 148 Table Of Contents dialog box, 381 table styles, defined, 509 Table Styles gallery, 161 tables of authorities defined, 509 inserting, 385 tables of contents defined. 509 creating, 378 deleting, 381 formatting, 379 inserting, 379 page breaks, inserting in, 381 selecting, 384 styles for, 379, 382 tab leaders, setting, 382 updating, 379, 383 working with, as field, 383 tables of figures defined, 509 inserting, 386 tables, Word accessibility considerations for, 316, 331 aligning cells in, 156 alt text, entering, 160 assistive device limitations, 151 borders, removing, 318 clearing formatting from, 318 column width, setting, 159 converting to or from existing text, 151, 159 creating, 149, 156 creating via Excel worksheets, 151 deleting elements of, 154 drawing directly, 150 entering data in, 152, 157 first column, formatting, 165 formatting, 161, 164 formulas, constructing, 155 gridlines, displaying/hiding, 152 header and total row formatting, 164 headings, changing direction of, 165

inserting, 316 inserting rows or columns, 153 layout, modifying, 160 merging cells in, 154, 156 modifying structure of, 152 moving and sizing, 152, 154, 160 navigating in, 152 nesting, 315 for page layout, 315 performing calculations in, 155 Quick Tables, 162 repeating header row, 160 resizing, 154 saving in Quick Tables gallery, 163 selecting, 153, 317 selecting elements of, 156 shading cells in, 166 sorting data in, 155 splitting cells in, 155 styles, applying, 161, 164, 318 tabs. See formatting marks; tab stops tabs, ribbon, 11 adding, 496 moving, 498 tab stops defined, 509 aligning text by using, 121, 126 deleting, 121 displaying and hiding, 38, 42 moving, 121 setting, 120, 126, 147, 149 tab leaders, applying, 121 tags, HTML, 333 targets, defined, 509 templates, 52 defined, 510 attaching, 457, 459, 466 creating, 454, 458, 467 creating documents directly from, 52 creating documents from, 454 editing, 472 elements of, 456 online and offline availability of, 455 opening, 19 previewing, 52

templates (continued) saving, 458, 466, 467 saving charts as, 258 Templates And Add-Ins dialog box, 459 text aligning, by using tab stops, 121, 126 copying, 61, 64 cutting, 61, 65 cutting vs. copying, 62 deleting, 59, 60, 63 dragging and dropping, 61 editing, 58 entering, 56 finding and replacing, 68 hiding, 38 hyphenating, 141, 145 inserting, 59 moving, 61 pasting, 61, 64, 83 selecting, 59, 60, 63, 143 translating, 78, 83 text boxes defined, 510 accessibility considerations for, 286, 330 adding, 276, 287 drawing, 286 inserting in shapes, 183 linking, 286 moving, 286 resizing, 286 text colors, applying, 114, 116 text formatting. See character formatting Text pane, 228 text wrapping. See wrapping text text wrapping breaks. See line breaks texture fills, applying, 267 Theme Colors gallery, 105 Theme Fonts gallery, 106 themes, document, 23 defined, 510 changing, 102 color palettes, assigning, 105 deleting, 107 finding location of, 104 fonts, modifying, 106

saving, 103, 106 setting default, 104 sharing, 104 Themes gallery, 102 Thesaurus, looking up words in, 77 Thesaurus pane, 77, 83 three-dimensional charts, 248 thumbnails, 14, 510 tick-marks, defined, 510 tiling background images, 269 time. See date and time title bar. 10 titles, document, inserting as fields, 369 tool tabs, 12, 510 Touch Mode, 5 tracking changes, 434 accepting/rejecting changes, 436, 438 activating, 434, 436 when coauthoring, 450 when comparing documents, 438 displaying certain types of revisions, 435, 437 displaying revisions, 436 hiding revisions, 435, 437 in merged documents, 441 navigating revisions, 435 reviewer name, changing, 435 revision marks in, 434 viewing ScreenTips for, 437 translating text, 78, 83 Translation Language Options dialog box, 80 Trust Center dialog box, 485 .txt files, saving documents as, 323 typos, 51

## U

underlining text, 110 undoing edits, 62, 65 unloading add-ins, 493 unpinning the ribbon, 12, 55 Update Table Of Contents dialog box, 383 updating bibliographies, 395, 401 indexes, 389, 393 styles, 460, 463, 470 tables of contents, 379, 383 upgrading from Word 2003, 8 from Word 2007, 7 from Word 2010, 6 uppercase fonts, applying, 117 use licenses, obtaining, 451 user interface Office, 4 Word, 9 user name, changing, 278, 435, 479

## V

value axis, *defined*, 510 versioning, document, 442 video clips inserting, in documents, 177 working with, 177 View Shortcuts toolbar, *defined*, 510 View tab, 25 views, document. *See* document views visual impairments. *See* accessibility

## W

Watermark menu, 272 watermarks, 265. See also backgrounds defined, 510 adding, 272 colors, applying, 273 pictures as, applying, 274 resizing, 275 wavy underlines, 86. See also spelling and grammar, checking web apps, 5 web browsers. See browsers Web Lavout view, 37, 335 defined, 510 switching to, 43 web logs. See blog posts, publishing Web Options dialog box, 334

webpages defined, 510 browser configuration, setting, 334 citing as sources, 398 creating, in Word, 333 deleting objects from, 337 editing text in, 337 file formats for, 333 formatting, 335, 341 hyperlinks, inserting, 338 margins, setting, 338 opening in browser, 340 positioning objects on, 335 previewing documents as, 335 saving documents as, 333, 340 selecting content in, 338 white space, hiding in documents, 40 widows defined, 510 avoiding, 200 wildcard characters defined, 510 searching by using, 70 windows, arranging, 45 Windows Explorer, 324 Word. See also documents customizing, 30 exiting, 33 file format compatibility, 58 getting help with, 46 new features in, 6 RT version, 5 standard desktop installation, 4 starting, 9, 18, 52 upgrading from Word 2003, 8 upgrading from Word 2007, 7 upgrading from Word 2010, 6 user interface, 9 Web App, 5, 54 word choice, tools for, 75 word count viewing, 84 viewing in status bar, 13 Word Count dialog box, 84 Word documents. See documents

Word Help window, 47 Word Options dialog box, 30, 362, 478, 489, 494 word processing, 3 defined, 510 WordArt defined, 510 adding to documents, 185 converting text into, 185 formatting, 186, 188 inserting, 185, 186 positioning, 187 wrapping text around, 187 Word Web App, 5, 54 word wrapping, defined, 510 words. See also text definitions, looking up, 75 selecting, 59, 63 synonyms, finding, 77 workbooks, selecting as mail merge source, 406 worksheets arranging in windows, 259 copying data to Word charts, 259 data points in, 246 deleting data from, 248 entering data in, 248 inserting in Word tables, 151 navigating in, 248 opening, in Word, 246 selecting, 247 wrapping text defined, 510 aligning objects and, 309 around diagrams, 229 around objects, 304, 306, 309 around pictures, 172 around shapes, 181 around WordArt, 187

#### Х

XML (Extensible Markup Language) defined, 505 file formats, 58 XPS files saving documents as, 324, 325 working with, 325

# Ζ

Zoom button, 196 Zoom dialog box, 41 zooming, in documents, 13, 17, 38, 40